# Revision History

 $\sqrt{ }$ 

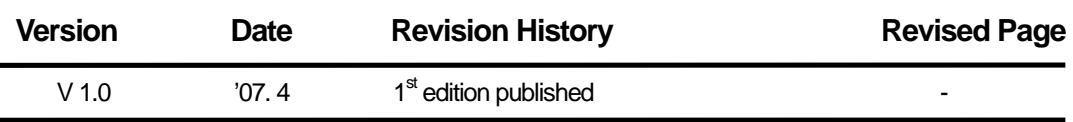

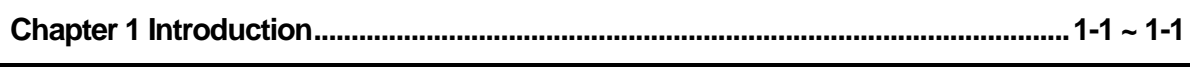

 $\lceil$ 

### 

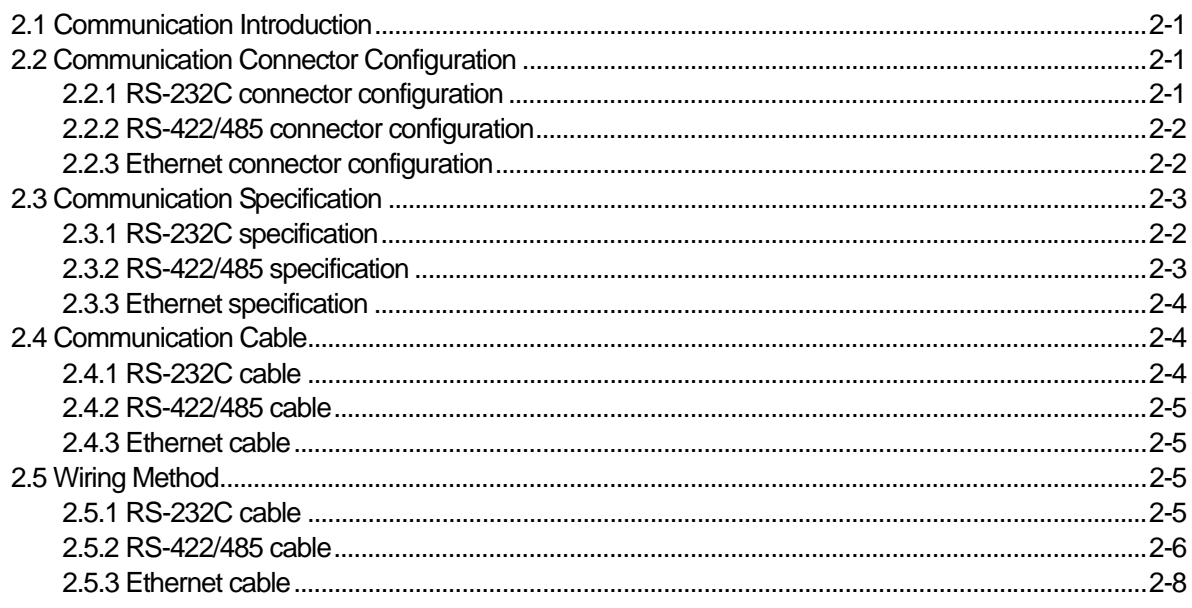

### 

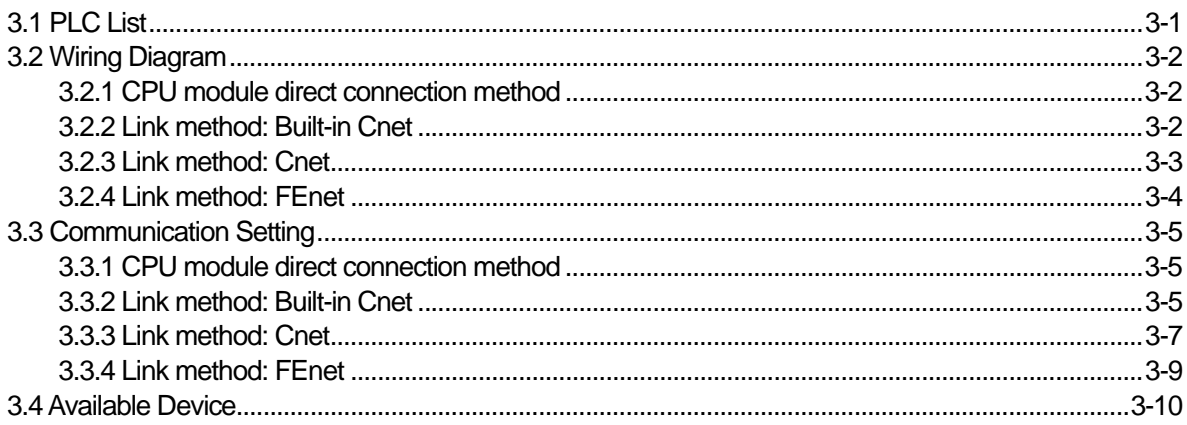

# 

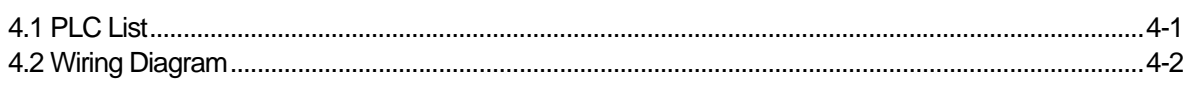

### **Contents**

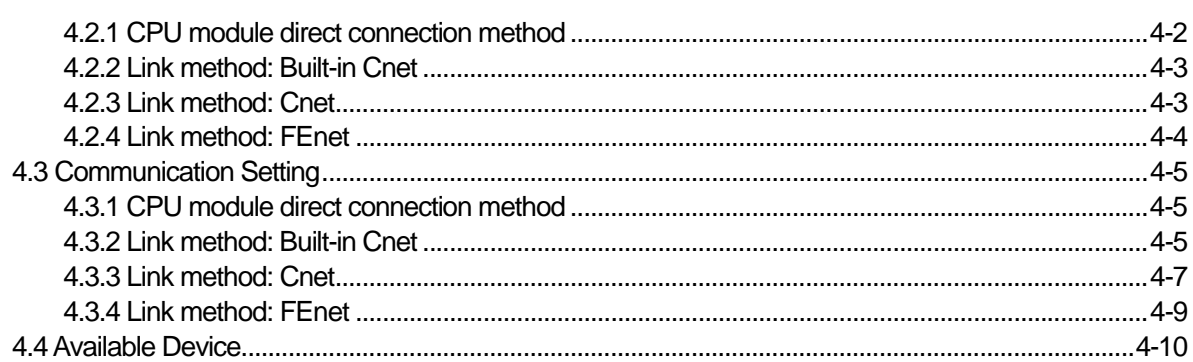

### 

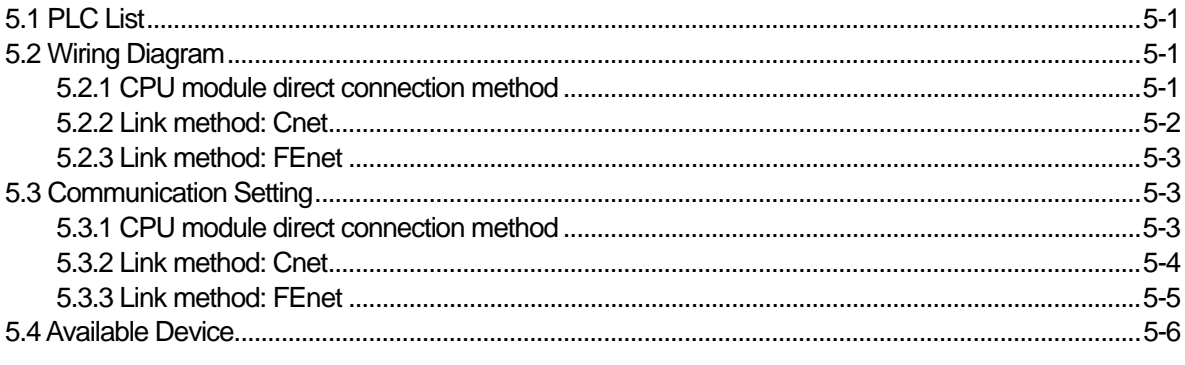

### 

### 

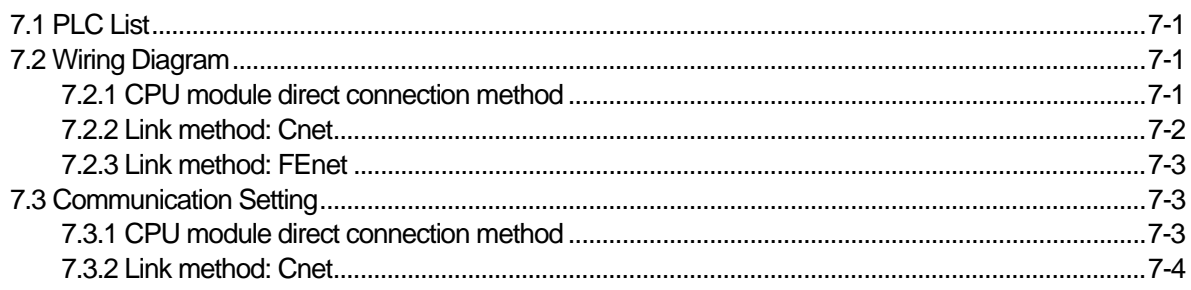

### $2 \mid L5$  Industrial Systems

### **Contents**

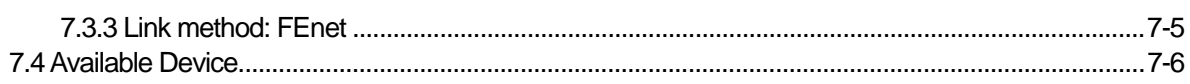

 $\sqrt{ }$ 

# 

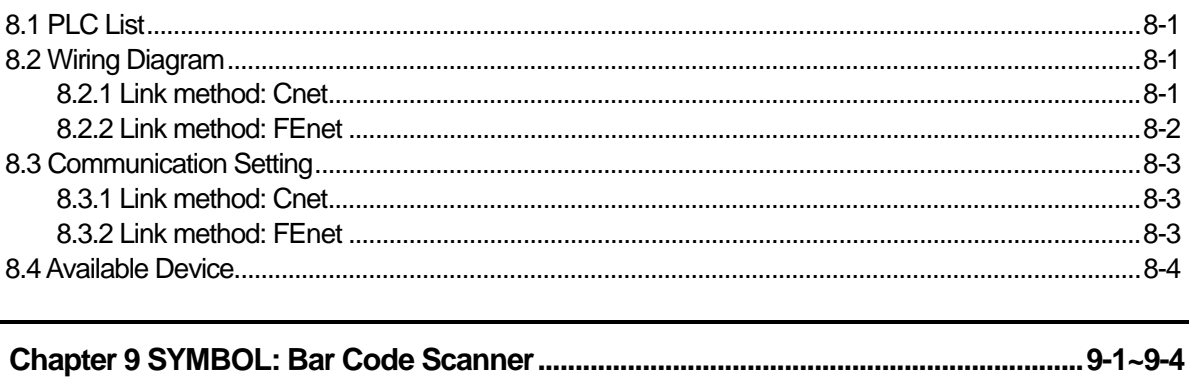

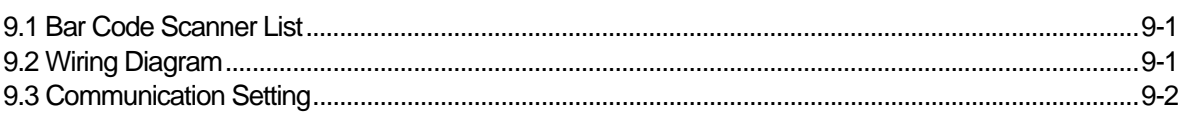

# 

# **Chapter 1 Introduction**

Г

# **1.1 Guide to Use This Manual**

This manual includes system configuration, wiring diagram, available device and setting between controllers such as PLC, inverter and the XGT Panel.

It is divided into chapters as follows.

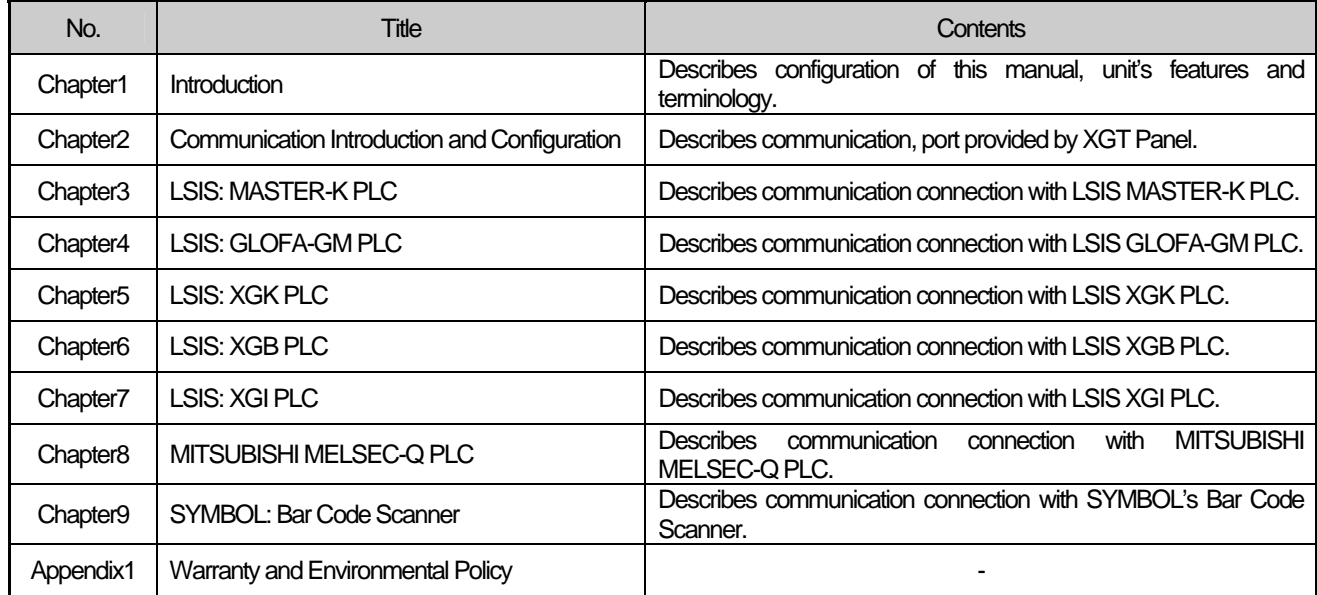

### NOTE

- (1) This manual does not describe each item's using method, XP-Builder. For their description, refer to related instruction manuals.
- (2) Modification and addition can be made to this manual without prior notice.
- (3) In case contents in the manual differ from actual usage, please check updated information or controller's instruction manual.

# **Chapter 2 Communication Introduction and Configuration**

XGT Panel provides RS-232C, RS-422/485 and Ethernet communication. This chapter introduces each communication and describes the system configuration.

# **2.1 Communication Introduction**

The basic communication method between the XGT Panel and controller is by requesting device information that's on the XGT Panel screen and the controller responding to that request.

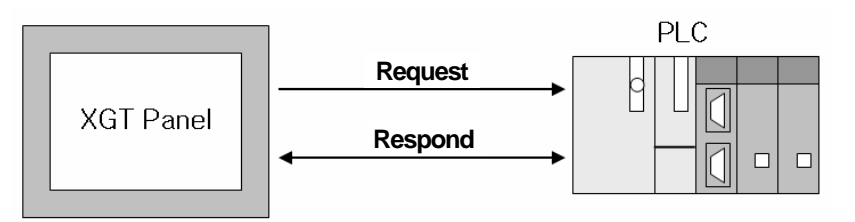

Communication uses protocol that the controller provides and it provides fast communication and picture switch.

# **2.2 Communication Connector Configuration**

XGT Panel basically provides RS-232C, RS-422/485 and Ethernet communication. The figure below is the configuration of each communication connector and pin.

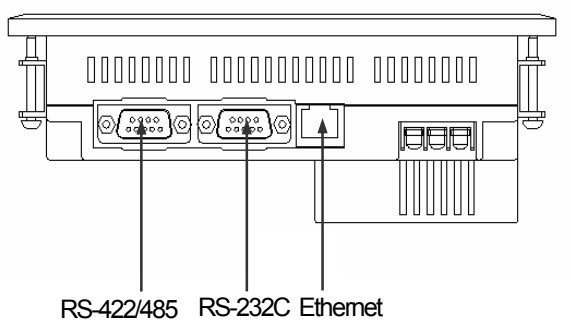

### **2.2.1 RS-232C connector configuration**

RS-232C connector is configured as follows.

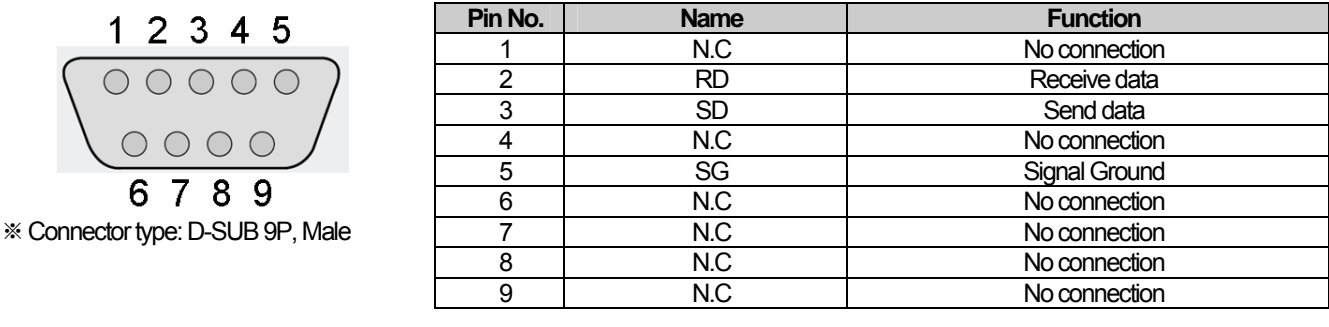

### **NOTE**

(1) Notice

► XGT Panel does not provide flow control.

### **2.2.2 RS-422/485 connector configuration**

ſ

RS-422/485 connector is configured as follows.

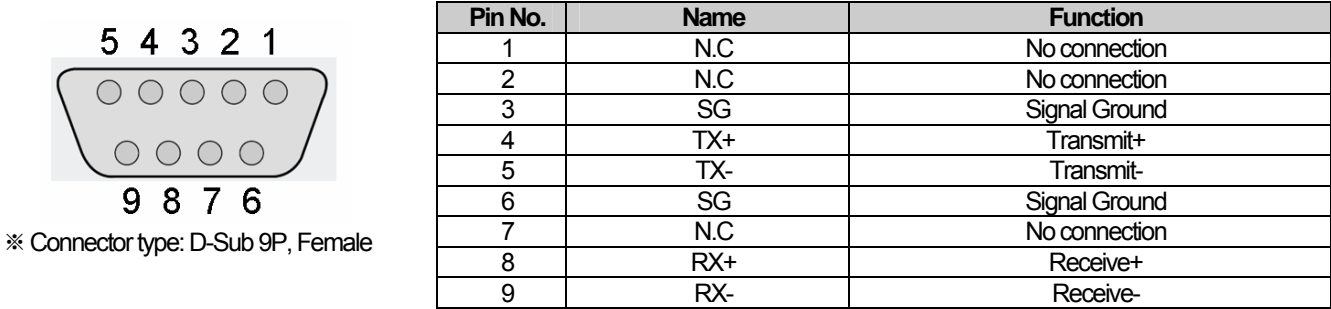

### **2.2.3 Ethernet connector configuration**

Ethernet connector is configured as follows.

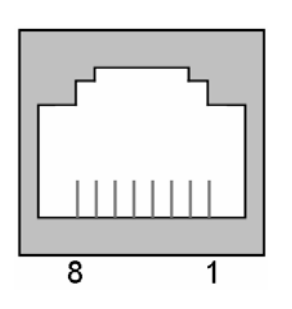

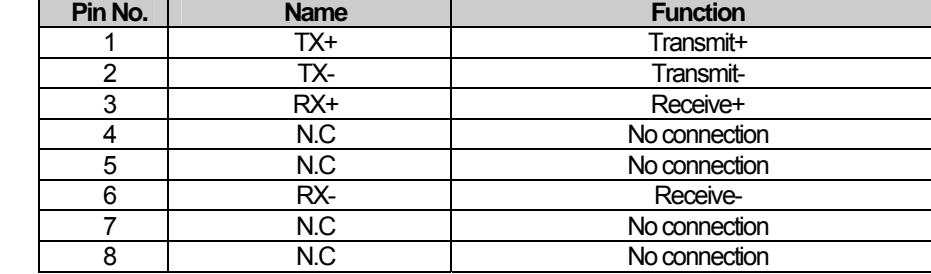

# NOTE

(1) Notice

► Do not use N.C pin indiscreetly, for it is used at XGT Panel.

# **2.3 Communication Specification**

### **2.3.1 RS-232C specification**

XGT Panel meets the RS-232C standard specification (EIA-232-C).

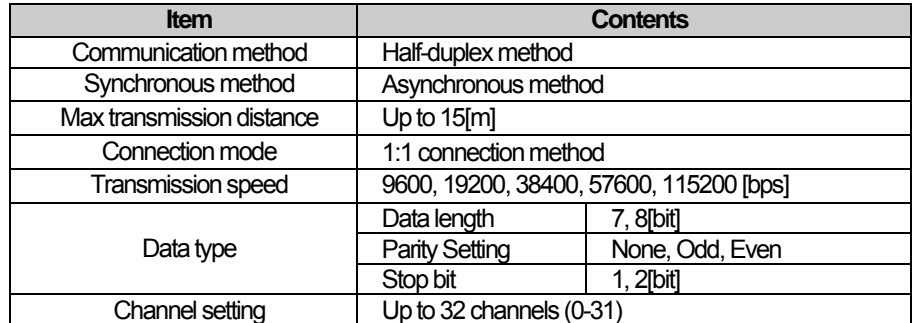

### NOTE

 $\sqrt{ }$ 

(1) Communication method

► Long distance communication available by connecting to the external modem, through public telephone lines.

RS-232C only gets connected 1:1 as below figure.

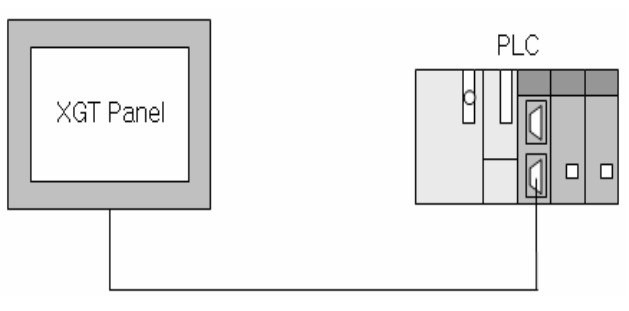

< 1:1 Configuration >

### **2.3.2 RS-422/485 specification**

XGT Panel meets the RS-422/485 standard specification (EIA-422/485).

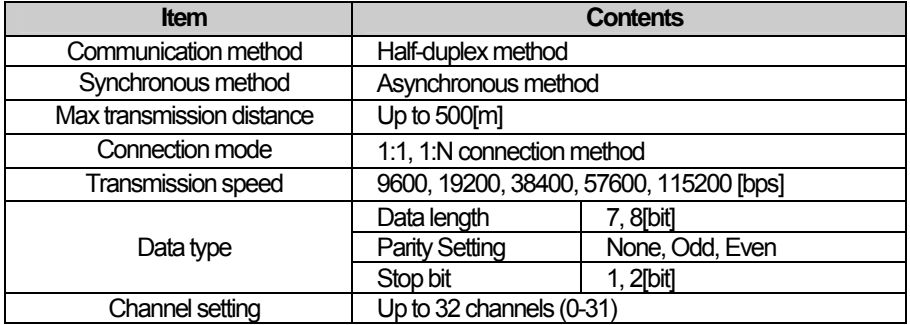

RS-422 communication method can be 1:1 or 1:N configured as below figure.

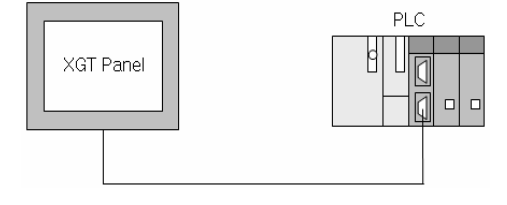

< 1:1 Configuration >

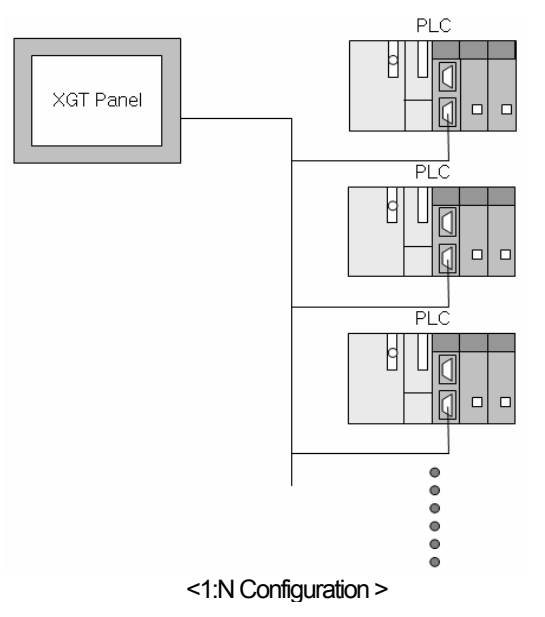

### **2.3.3 Ethernet specification**

XGT Panel meets the Ethernet IEEE 802.3 standard specification.

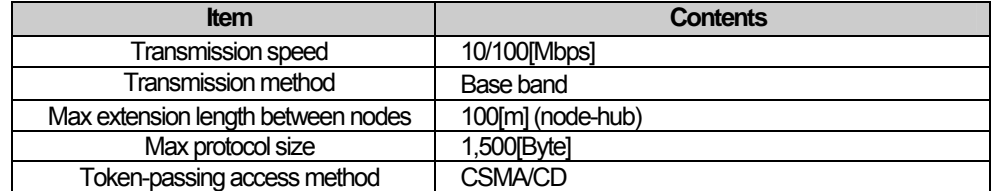

Ethernet can be connected in 2 ways as below figure.

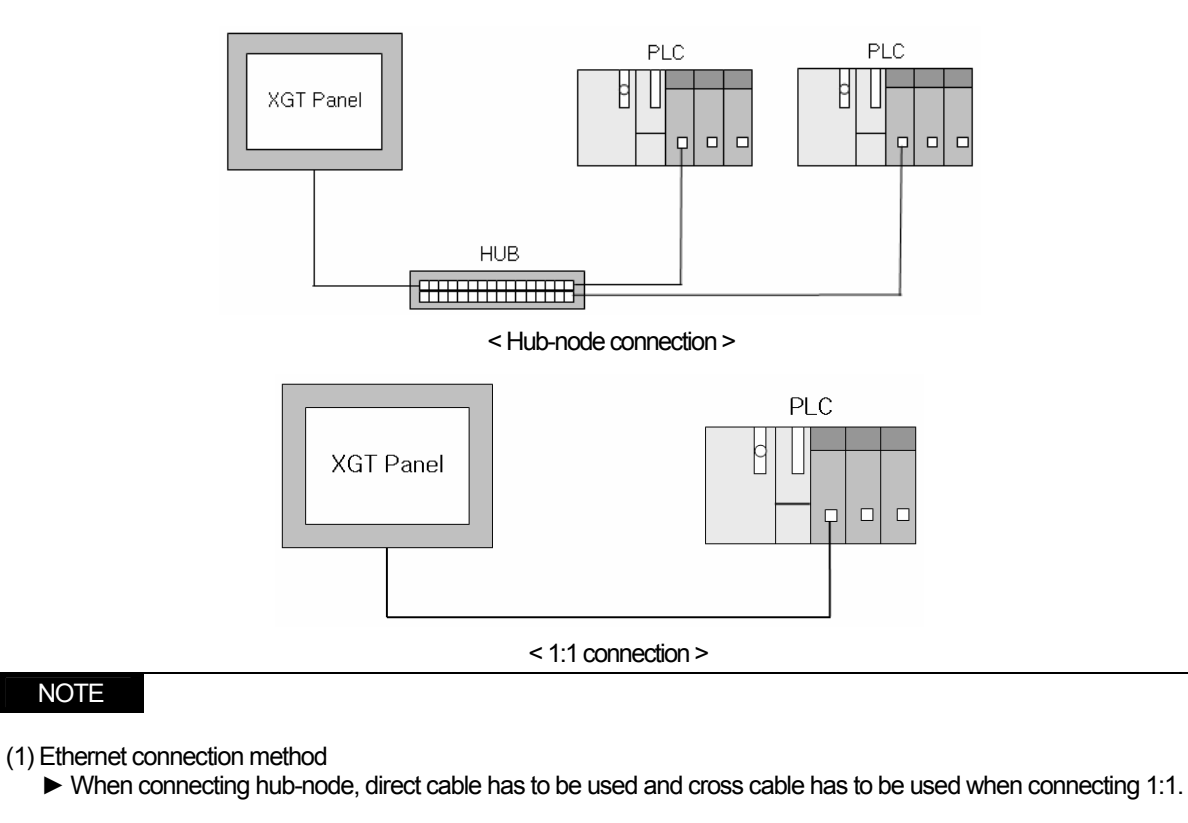

### **2.4 Communication Cable**

It is advised to follow the below cable specifications for stable communication between the XGT Panel and controller.

### **2.4.1 RS-232C cable**

Advised cable specification is as follows.

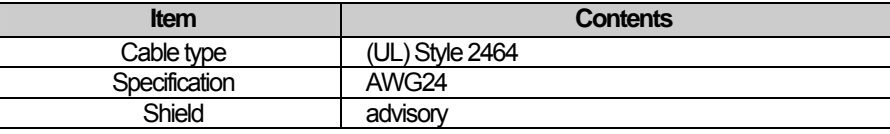

### **2.4.2 RS-422/485 cable**

ſ

Considering the communication distance and speed, it is advised to use RS-422 twisted pair cable.

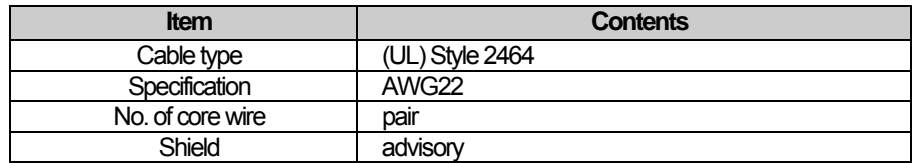

### **2.4.3 Ethernet cable**

Advisory cable specification is as follows.

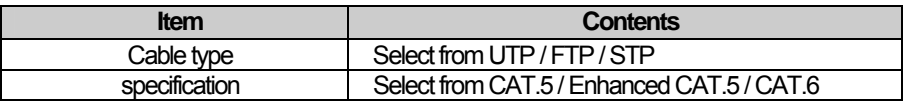

# **2.5 Wiring Method**

### **2.5.1 RS-232C cable**

Wire the RS-232C cable as follows.

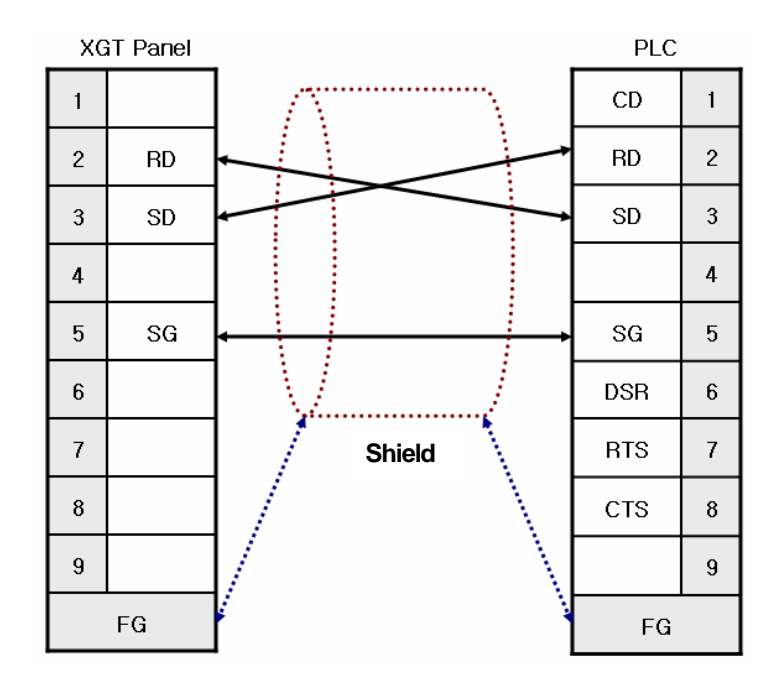

The above wiring diagram is a figure of common wiring and wiring diagrams may differ according to the controller. Refer to each chapter for specific information. Connect the FG of the shield cable to the controller or XGT Panel according to the installing environment.

# NOTE

(1) Notice

- ► Please perform 3 class grounding to FG terminals of XGT Panel and controllers. Performance of communication cannot be guaranteed when connecting the FG terminal to the shield cable with poor grounding.
- ► Keep the length of cable within 15[m]. Performance of communication cannot be guaranteed with a longer cable than specified.
- ► Please use D-SUB 9P, Female for the connector.
- ► Please be careful not to get burned when soldering the connector and cable.

### **2.5.2 RS-422/485 cable**

Wire the RS-422 cable as follows.

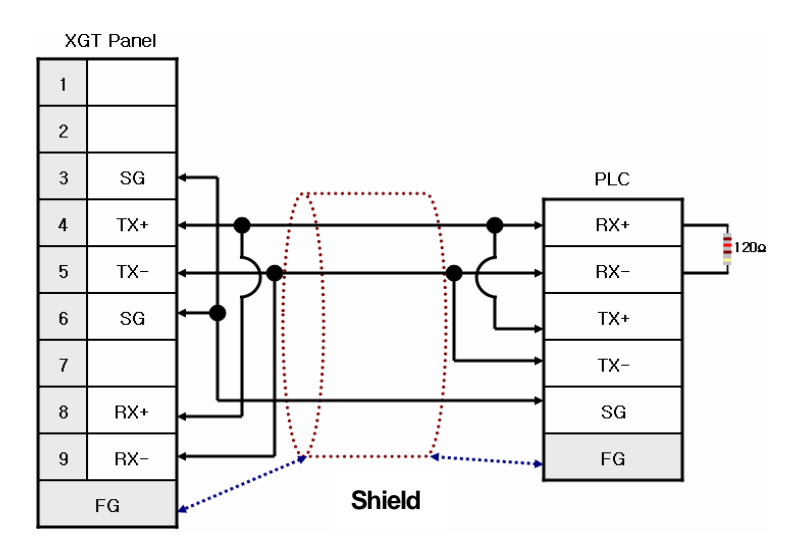

Please connect the FG of the shield cable to the controller or XGT Panel according to the installing environment. Please insert a 120Ω resistor to both ends of the receiver (RX+, RX-) of the controller. For the terminal setting of the XGT Panel, please use the setting switch as below figure.

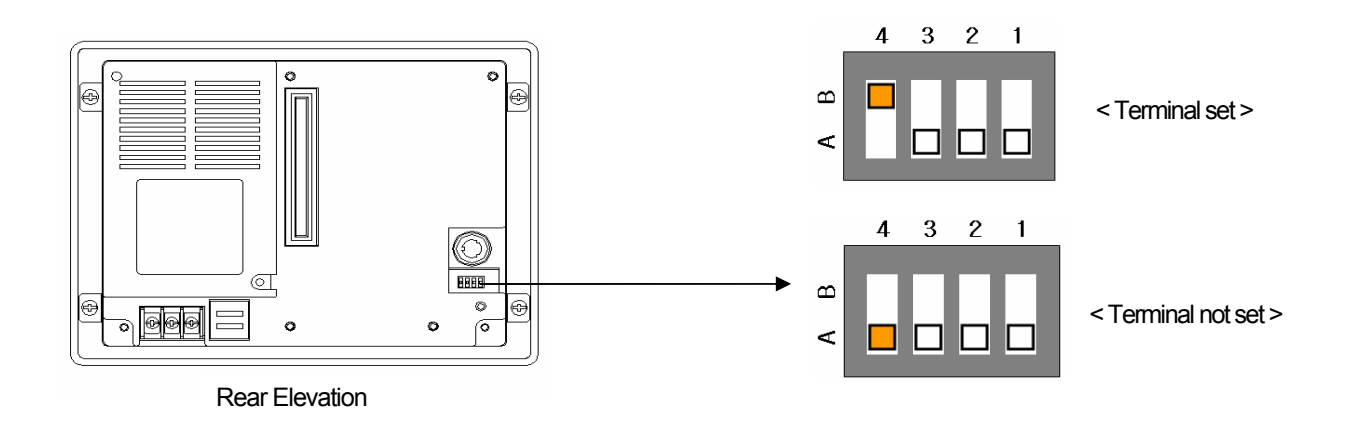

Wire the RS-485 cable as follows.

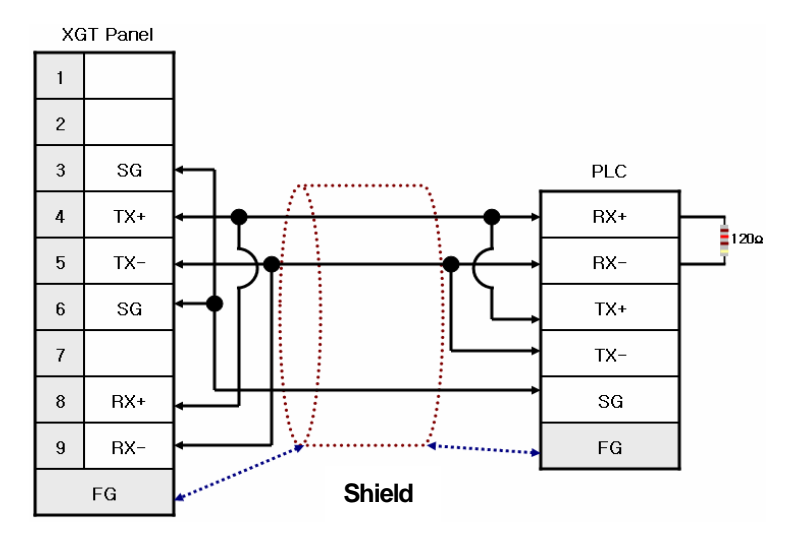

As the RS-422 wiring, please insert a 120Ω resistor to both ends of the receiver (RX+, RX-) of the controller. For the terminal setting of the XGT Panel, please set with the setting switch as above.

#### NOTE

(1) Notice

- ► Please perform 3 class grounding to FG terminals of XGT Panel and controllers. Performance of communication cannot be guaranteed when connecting the FG terminal to the shield cable with poor grounding.
- ► Keep the length of cable within 500[m]. Performance of communication cannot be guaranteed with a longer cable than specified.
- ► Please use D-SUB 9P, Male for the connector.
- ► Please be careful not to get burned when soldering the connector and cable.
- ► Performance of communication cannot be guaranteed, if terminal is not set.

RS-422/485 supports 1:N communication. When connecting, wire as follows.

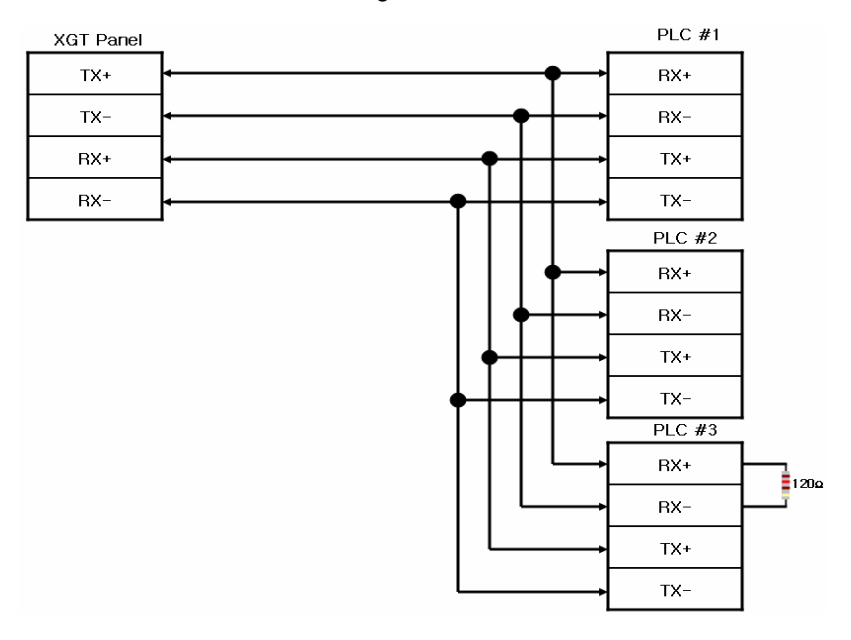

Please insert the terminal resistor in the last connected controller.

### **2.5.3 Ethernet cable**

Ethernet cable gets specified into 2 cables according to its type.

When communicating through LAN, connected to network equipment like a hub, direct cable is used. (in case of hub-node connection) Direct connection is available among equipments and in this case, cross cable is used.

Method for wiring a direct cable is as follows.

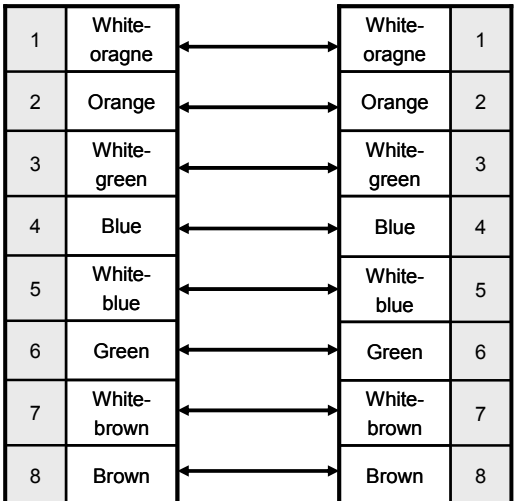

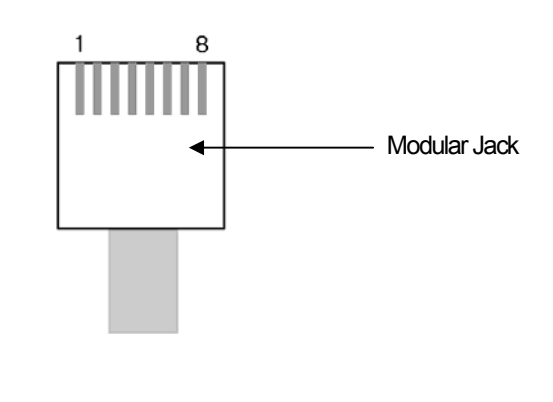

'White-yellow', 'White-green', 'White-blue', 'White-brown' from above figure is indicated on the coating of the cable. For example, 'white-blue' has blue stripes on white coating.

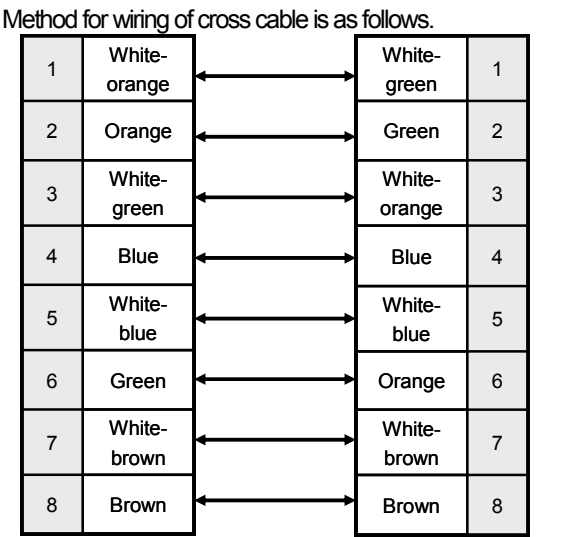

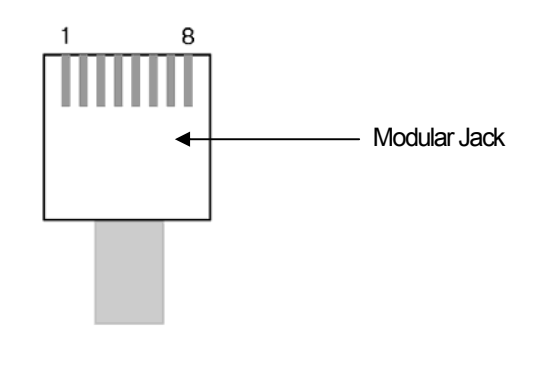

### NOTE (1) Notice

- ► Use according to the connection method.
- ► Wire the cable by using a modular tool. Bad connection may occur.
- ► If the lock part of the modular jack gets damaged, it may not get fixed to the RJ45 connector (Ethernet connector) and bad connection may occur.
- ► The UTP cable is made out of solid wire material. Therefore, it may break when heavily bent or shaken.
- $\blacktriangleright$  It is advisory to use a plug cover when wiring cables.

# **Chapter 3 LSIS: MASTER-K PLC**

# **3.1 PLC List**

XGT Panel is available to connect to MASTER-K PLC as follows.

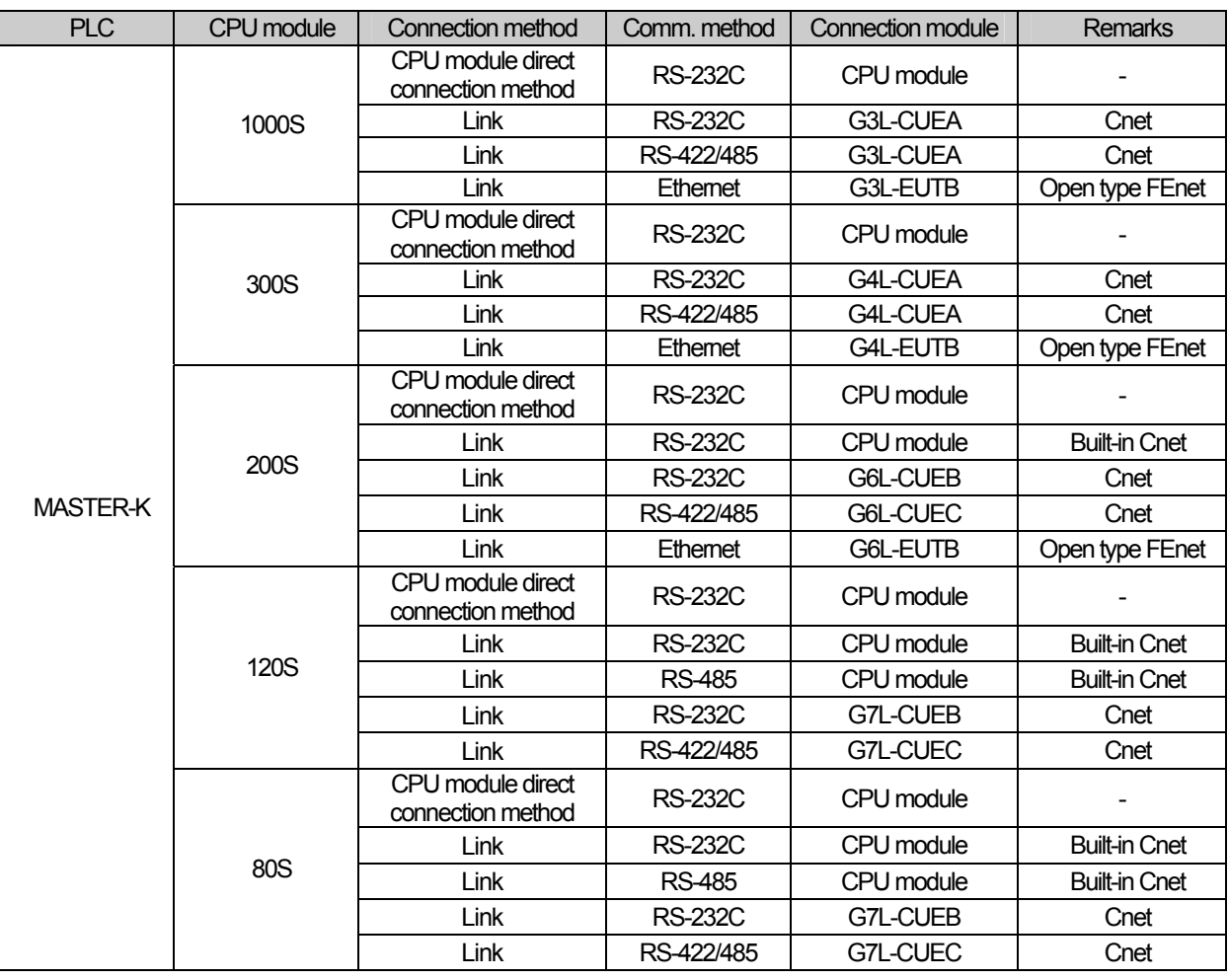

#### **NOTE**

(1) PLC

► K10S1 not supported.

► Ethernet (GxL-EUTC, ERTC) module not supported.

(2) Terminology

► CPU module direct connection: executes serial communication through the loader port of the CPU module.

► Link: executing serial communication with the communication module of the PLC.

# **3.2 Wiring Diagram**

### **3.2.1 CPU module direct connection method**

Connecting XGT Panel and MASTER-K PLC with CPU module direct connection method (RS-232C) is as follows.

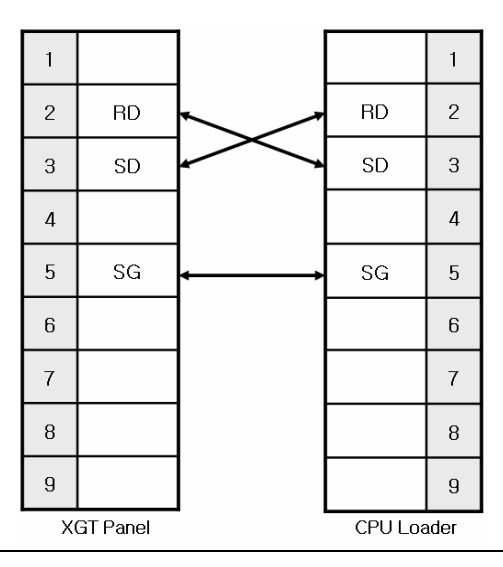

### NOTE

(1) Cautions when wiring cable

- ► In the CPU module loader port is a CPU module that provides built-in Cnet. Be careful not to connect to other pins when wiring.
- ► CPU module loader port is D-SUB 9P, Female. Use a Male connector when wiring the cable.

### **3.2.2 Link method: Built-in Cnet**

Among the MASTER-K PLC series, K80S, K120S, K200S (RS-232C only) provide built-in Cnet. Below is the wiring of RS-232C built-in Cnet.

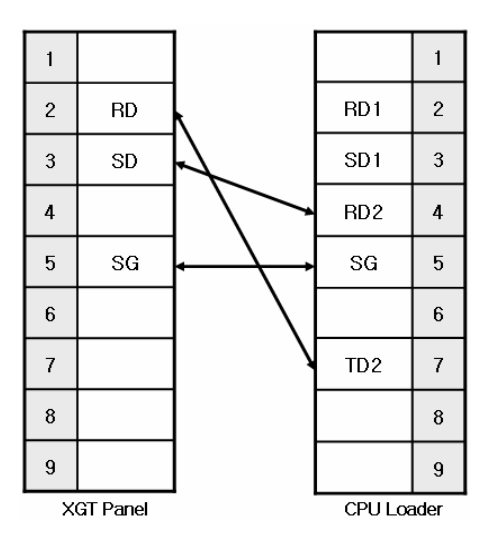

# **NOTE**

- (1) Notice
	- ► In the CPU module loader port is a CPU module that provides built-in Cnet. Be careful not to connect to other pins when wiring.
	- ► CPU module loader port is D-SUB 9P, Female. Use a Male connector when wiring the cable.
	- ► Refer to chapter 2 for shield wiring.

Below is the wiring diagram of built-in RS-485 Cnet. (K80S, K120S only)

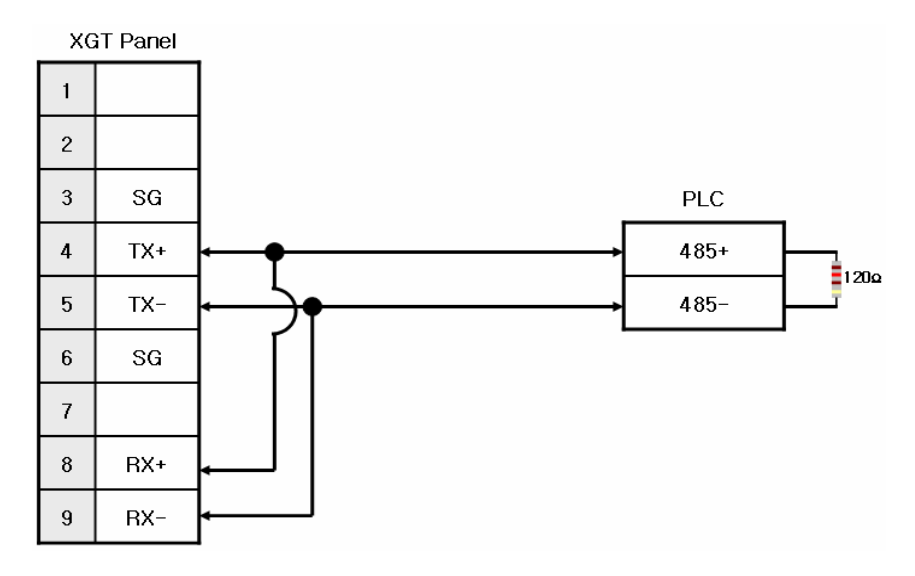

### **NOTE**

(1) Notice

- ► Set terminal switch of the XGT Panel.
- ► RS-485 port of the PLC does not need an extra connector since it's consisted as a terminal block.
- ► Refer to chapter 2 for shield wiring.

### **3.2.3 Link method: Cnet**

Cnet is specified into RS-232C and RS-422/485 type. Below is the wiring of RS-232C Cnet.

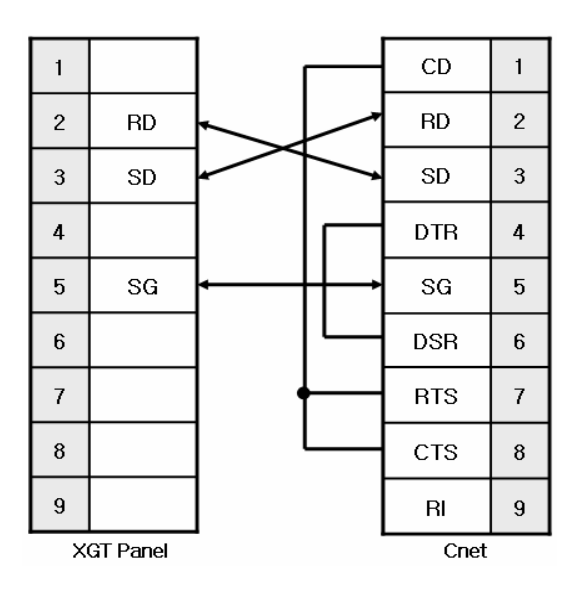

#### NOTE

(1) Notice

- ► Since MASTER-K Cnet (RS-232C) uses flow control, it will not communicate if it is not wired as above.
- ► Refer to chapter 2 for shield wiring.

RS-422 wiring is as below.

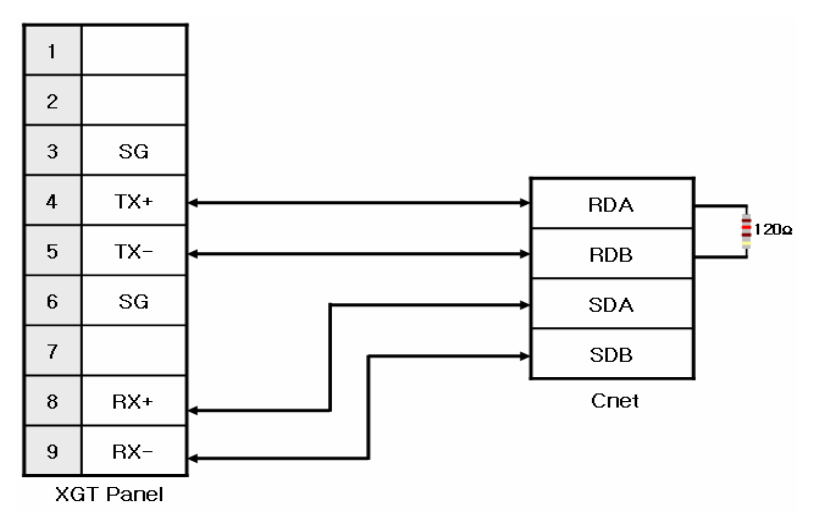

RS-485 wiring is as below.

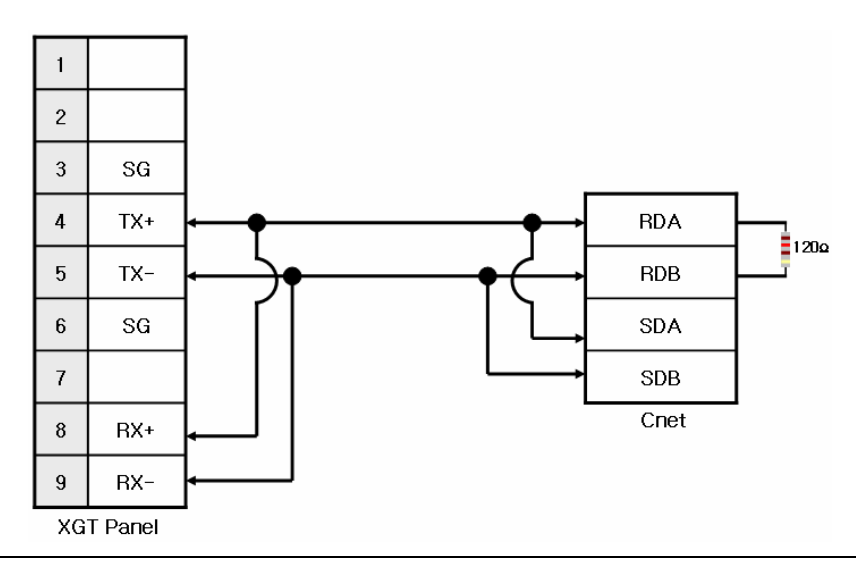

### NOTE

### (1) Notice

- ► Set terminal switch of the XGT Panel.
- ► RS-422/485 port of the PLC does not need an extra connector since it's consisted as a terminal block.
- ► Refer to chapter 2 for shield wiring.

### **3.2.4 Link method: FEnet**

When connecting MASTER-K and Ethernet, the wiring differs according to its configuration. Refer to chapter 2 for configuration and wiring method.

# **3.3 Communication Setting**

 $\mathsf{r}$ 

### **3.3.1 CPU module direct connection method**

Communication parameter of the XGT Panel gets set through XP-Builder. (Refer to XP-Builder instruction manual) XP-Builder provides communication parameter for the CPU module loader as basics.

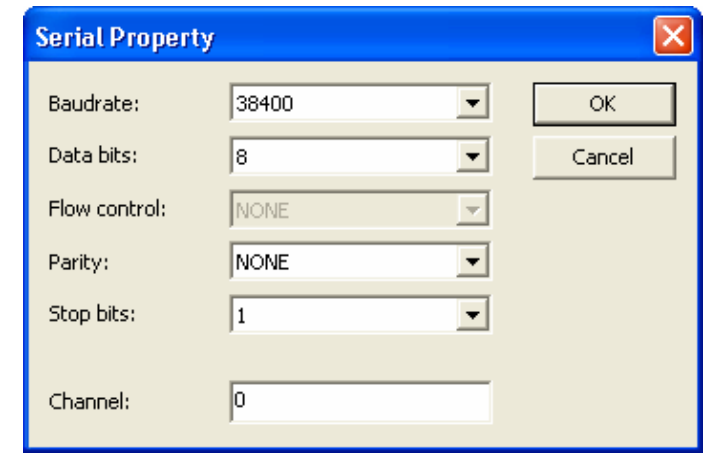

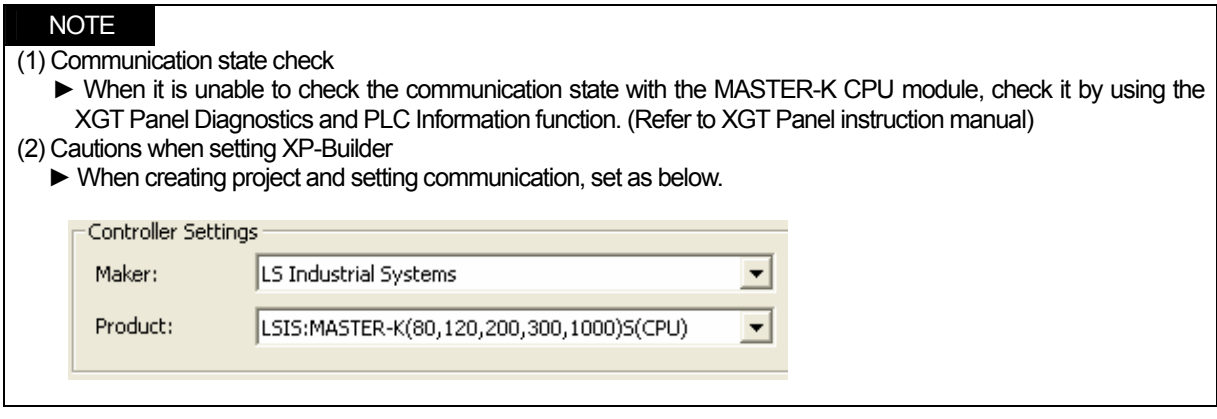

### **3.3.2 Link method: Built-in Cnet**

To use built-in Cnet (RS-232C, RS-422/485), set the 'BUILT\_IN\_CNET' switch to 'ON' from K80S/K120S. (except K200S)

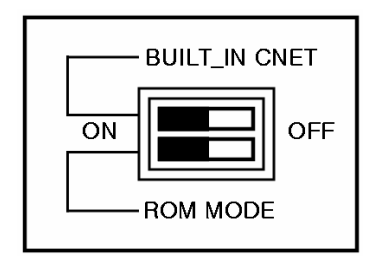

Set PLC's built-in Cnet (RS-232C) communication parameter from KGL-WIN. (Refer to KGL-WIN instruction manual)

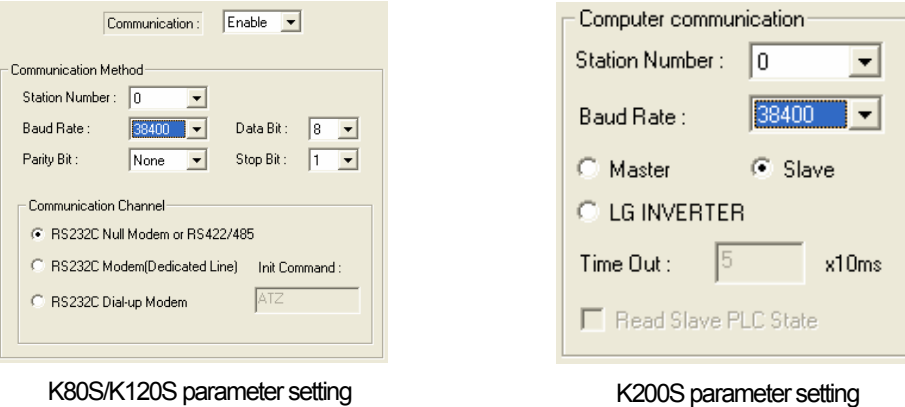

From the XGT Panel's communication parameter, set Baudrate, Data bits, Parity, Stop bit s and Channel as below.

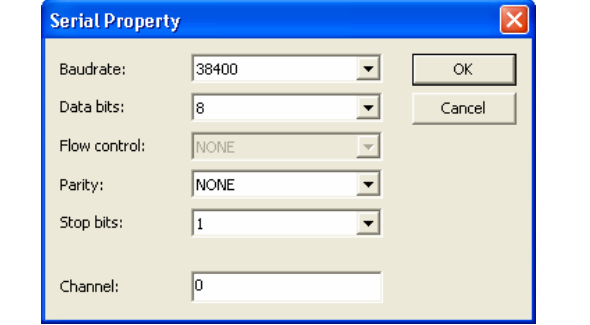

### NOTE

- (1) Communication state check
	- ► It will not communicate when MASTER-K PLC's communication parameter and XGT Panel communication parameter differ.
- (2) Cautions when setting XP-Builder

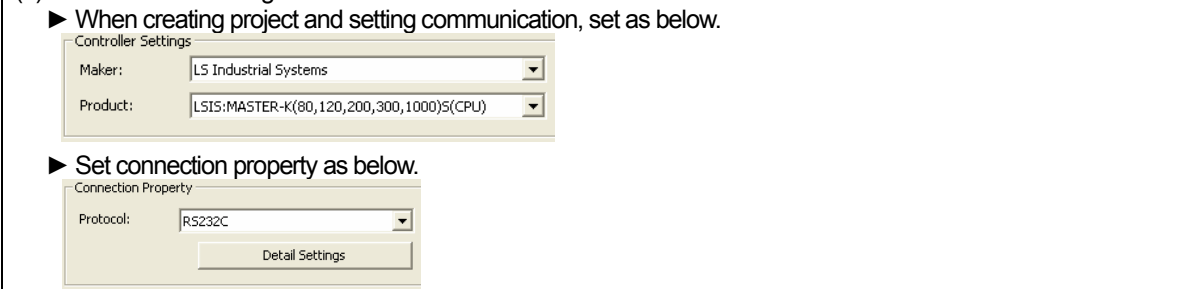

Set parameter (RS-485) at KGL-WIN as below.

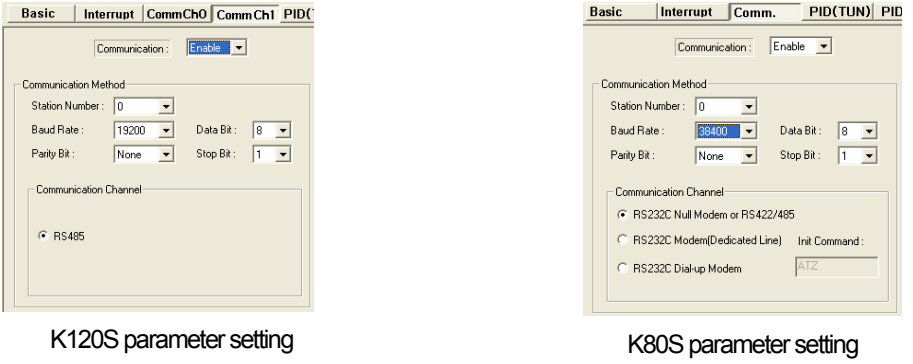

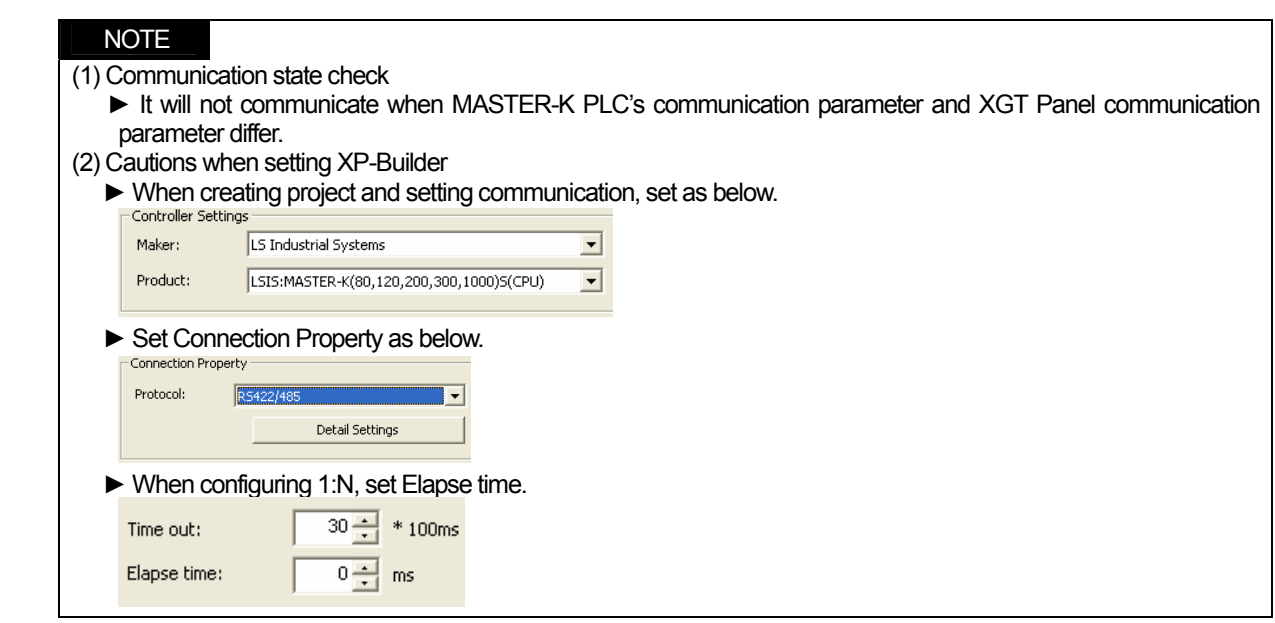

### **3.3.3 Link method: Cnet**

 $\mathsf{r}$ 

Set Cnet communication parameter of the PLC (except K80S/K120S) through frame editor. (Refer to Cnet I/F Module instruction manual) Set Cnet as below.

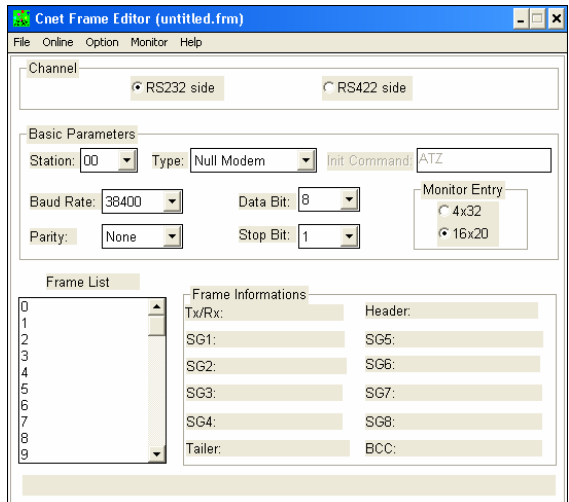

Set communication channel to 'RS232 side' and set communication parameter. When setting RS-422/485, set 'RS422 side'. Be sure to select '16 x 20' for monitor registration size.

In order to set parameter value to the PLC, select slot number in which the Cnet module is installed as below.

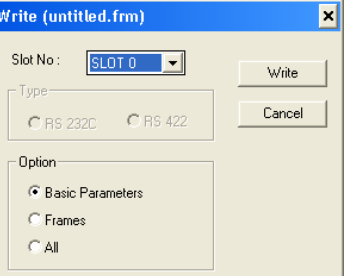

When write is done, start operation as below.

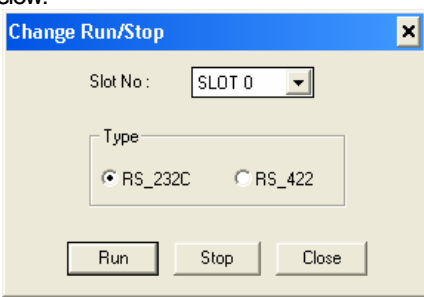

Set XGT Panel's communication parameter as shown in 3.3.2.

Be sure to set operation mode from the Cnet module.

Because operation mode setting differs according to each Cnet, refer to Cnet I/F Module instruction manual.

#### NOTE

(1) Communication state check

- ► Frame editor has a monitoring function. Communication data may be checked using this function.
- ► There are RX, TX LEDs on the Cnet module. These LEDs blink rapidly when communicating normally. (2) Cautions when setting PLC
	- ► Be sure to reset the PLC after setting the communication parameter of the frame editor. (Refer to instruction manual for specific details)
	- ► This manual only explains briefly. Be sure to refer to the Cnet I/F Module instruction manual when setting.
- (3) Cautions when setting XP-Builder
	- ► When configuring RS-422/485 1:N, set transmission stand-by time.

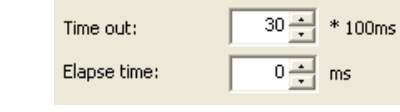

To use Cnet to K80S/K120S, set the 'BUILT IN CNET' switch to 'OFF" as below.

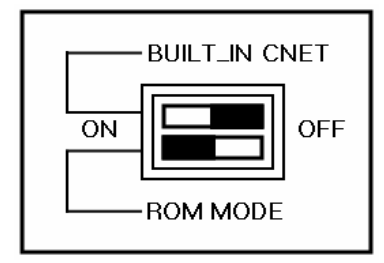

Set communication parameter from KGL-WIN.

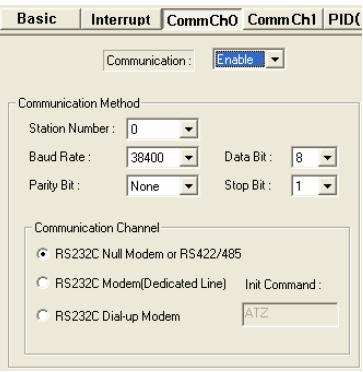

K80S/K120S parameter setting

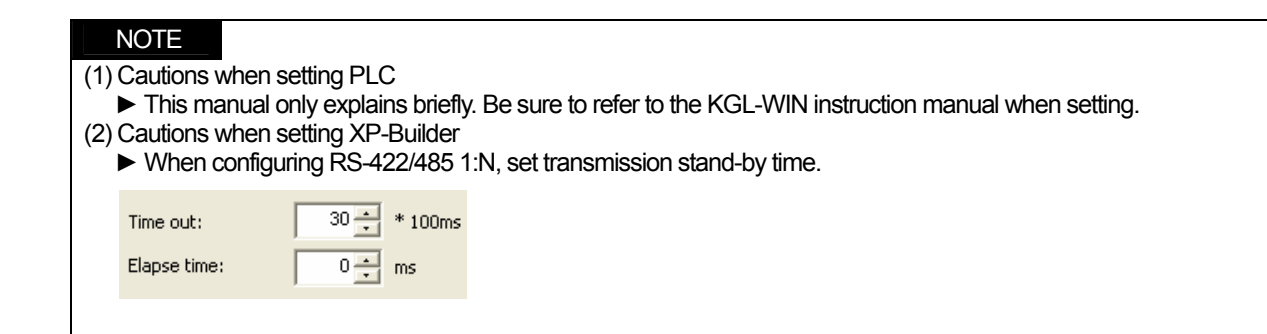

### **3.3.4 Link method: FEnet**

 $\mathsf{r}$ 

XGT Panel only supports open type FEnet. (Exclusive FEnet module not supported) Set FEnet communication parameter from high-speed Ethernet frame editor. (Refer to FEnet I/F Module instruction manual) After running the software, select 'FENET' as below.

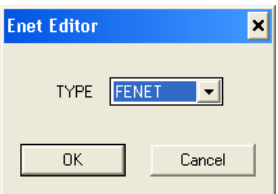

÷.

Set communication parameter such as IP address and gateway.

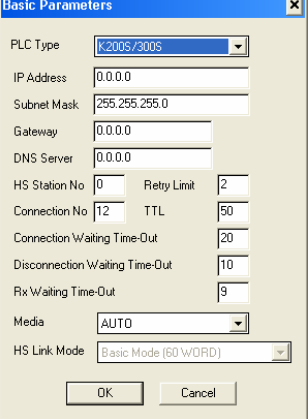

In order to set parameter value to the PLC, select slot number in which the Cnet module is installed as below.

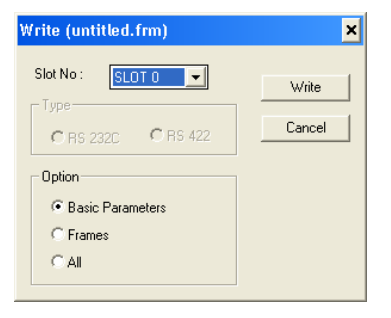

When write is done and PLC is reset, setting is done.

XGT Panel's communication parameter is as below. Select target IP and protocol type.

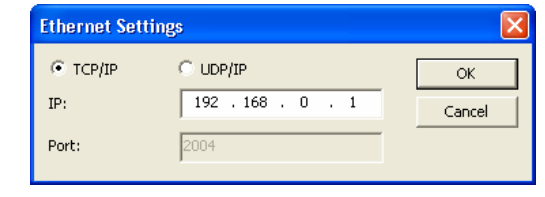

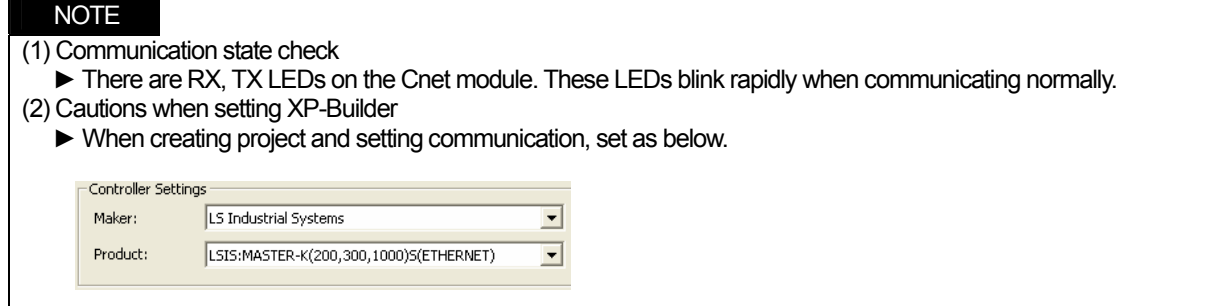

# **3.4 Available Device**

Available devices of the XGT Panel are as follows.

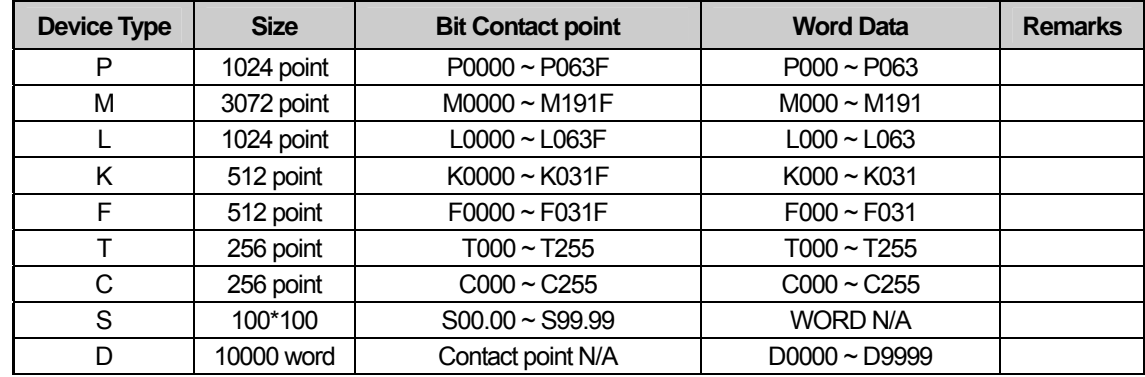

# NOTE

(1) Notice

- ► For instructions on using devices and specific information, please refer to the XP-Builder instruction manual.
- ► Please make sure to use the device within the range.
- ► Device range may differ according to the CPU module. Refer to each CPU module's instruction manual.

# **Chapter 4 LSIS: GLOFA-GM PLC**

# **4.1 PLC List**

Г

XGT Panel is able to connect to GLOFA-GM PLC.

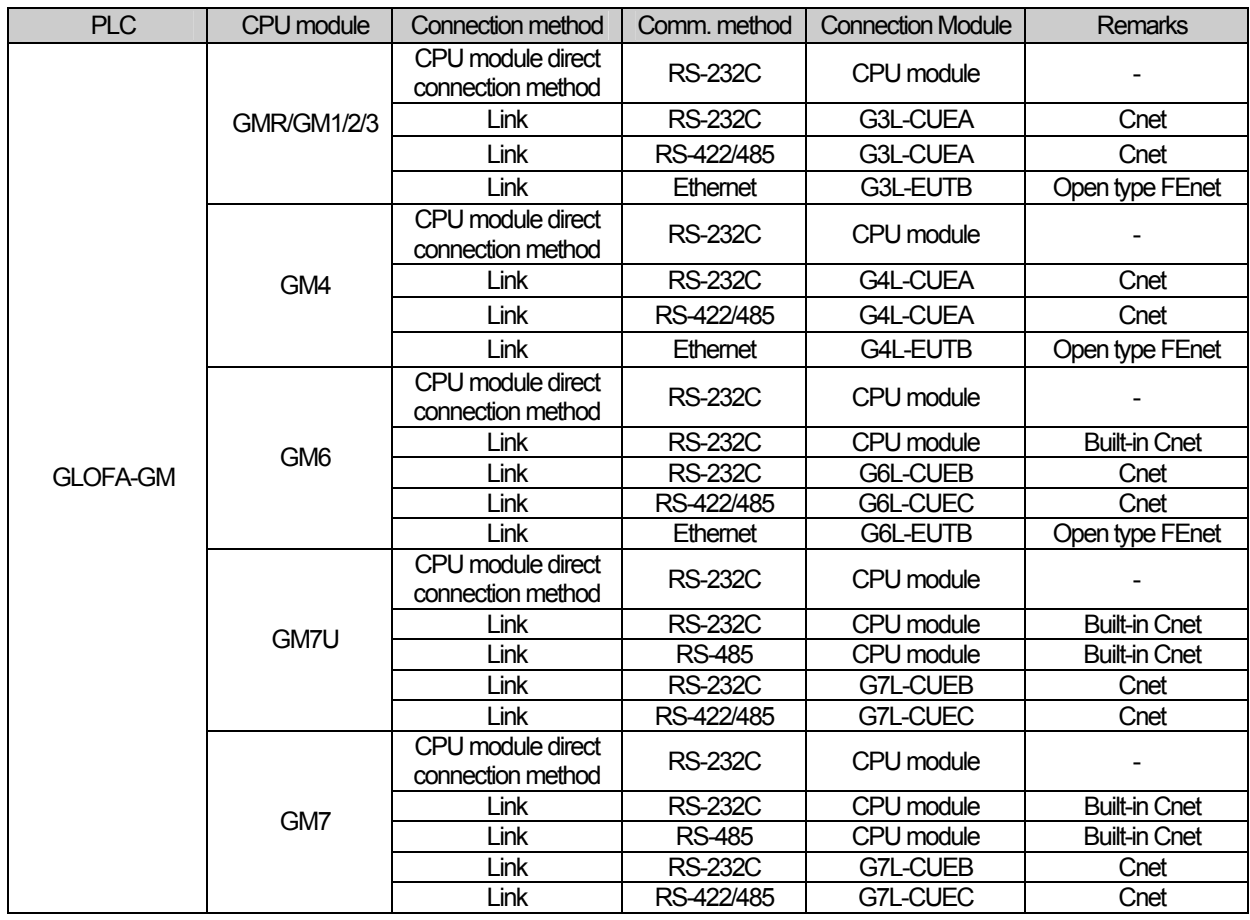

# **NOTE**

(1) Notice

► Dedicated Ethernet module (GxL-EUTC, ERTC) is not supported.

(2) Terminology

- ► CPU module direct connection: executes serial communication through the loader port of the CPU module.
- ► Link: executing serial communication with the communication module of the PLC.

# **4.2 Wiring Diagram**

### **4.2.1 CPU module direct connection method**

Connecting XGT Panel and GLOFA-GM PLC with CPU module direct connection method (RS-232C) is as follows.

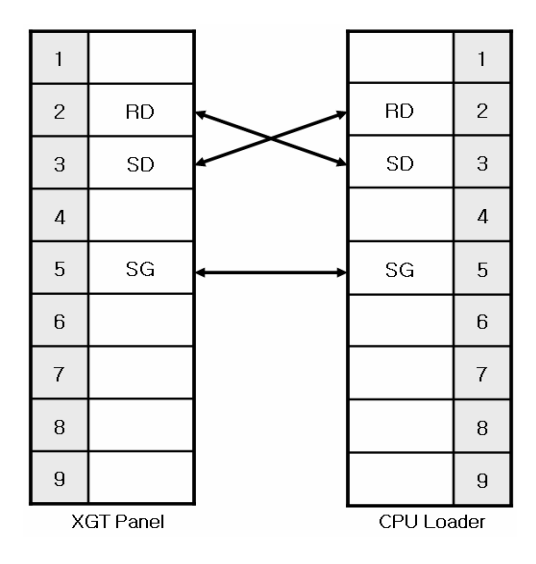

### NOTE

(1) Cautions when wiring cable

- ► In the CPU module loader port is a CPU module that provides built-in Cnet. Be careful not to connect to other pins when wiring.
- ► CPU module loader port is D-SUB 9P, Female. Use a Male connector when wiring the cable.

### **4.2.2 Link method: Built-in Cnet**

Among the GLOFA-GM PLC series, GM7, GM7U, and GM6 (only RS-232C) provide built-in Cnet. Below is the wiring of RS-232C built-in Cnet.

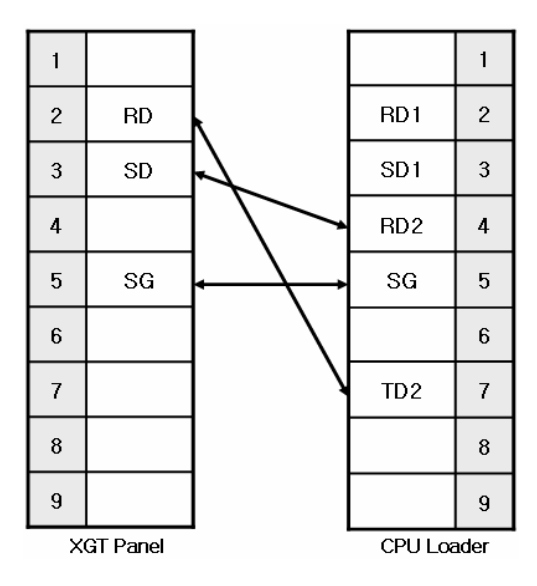

# **NOTE**

- (1) Notice
	- ► In the CPU module loader port is a CPU module that provides built-in Cnet. Be careful not to connect to other pins when wiring.
	- ► CPU module loader port is D-SUB 9P, Female. Use a Male connector when wiring the cable.
	- ► Refer to chapter 2 for shield wiring.

Below is the wiring diagram of built-in RS-485 Cnet. (GM7, GM7U only)

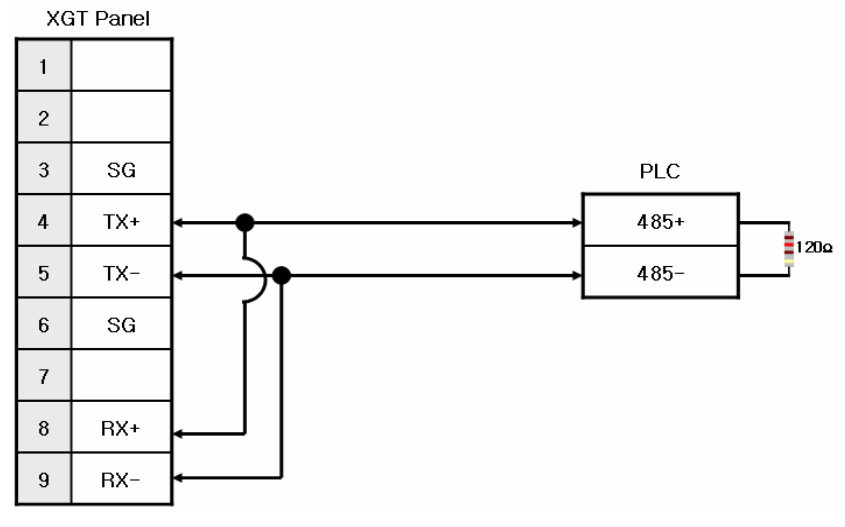

### **NOTE**

(1) Notice

- ► Set terminal switch of the XGT Panel.
- ► RS-485 port of the PLC does not need an extra connector since it's consisted as a terminal block.
- ► Refer to chapter 2 for shield wiring.

### **4.2.3 Link method: Cnet**

Cnet is specified into RS-232C and RS-422/485 type. Below is the wiring of RS-232C Cnet.

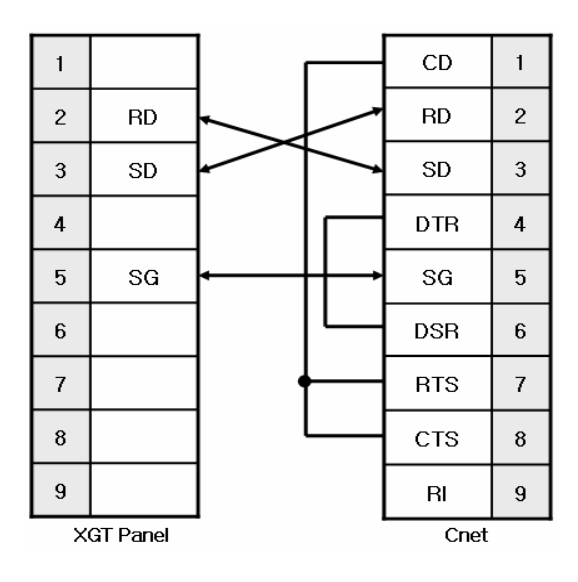

### NOTE

(1) Notice

- ► Since GLOFA-GM Cnet(RS-232C) uses flow control, it will not communicate if it is not wired as above.
- ► Refer to chapter 2 for shield wiring.

RS-422 wiring is as below.

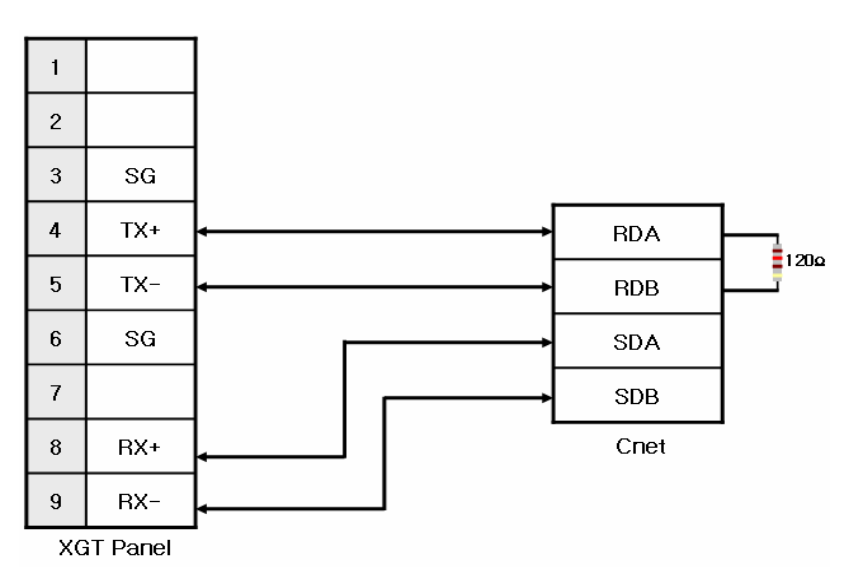

RS-485 wiring is as below.

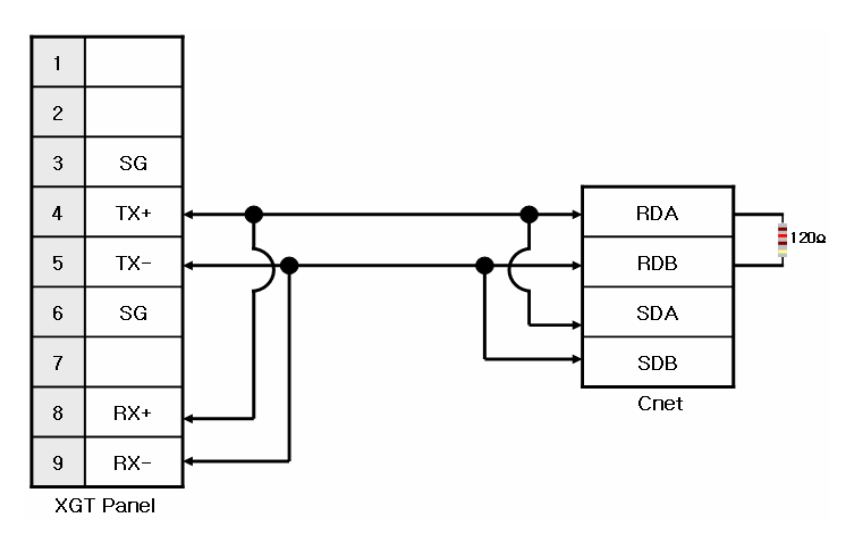

### NOTE

(1) Notice

- ► Set terminal switch of the XGT Panel.
- ► RS-422/485 port of the PLC does not need an extra connector since it's consisted as a terminal block.
- ► Refer to chapter 2 for shield wiring.

### **4.2.4 Link method: FEnet**

When connecting GLOFA-GM and Ethernet, the wiring differs according to its configuration. Refer to chapter 2 for configuration and wiring method.

# **4.3 Communication Setting**

 $\mathsf{r}$ 

### **4.3.1 CPU module direct connection method**

Communication parameter of the XGT Panel gets set through XP-Builder. (Refer to XP-Builder instruction manual) XP-Builder provides communication parameter for the CPU module loader as basics.

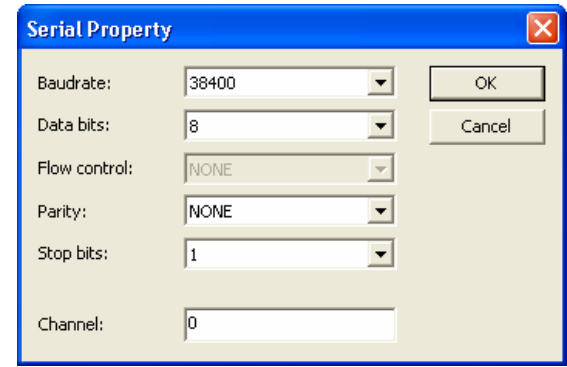

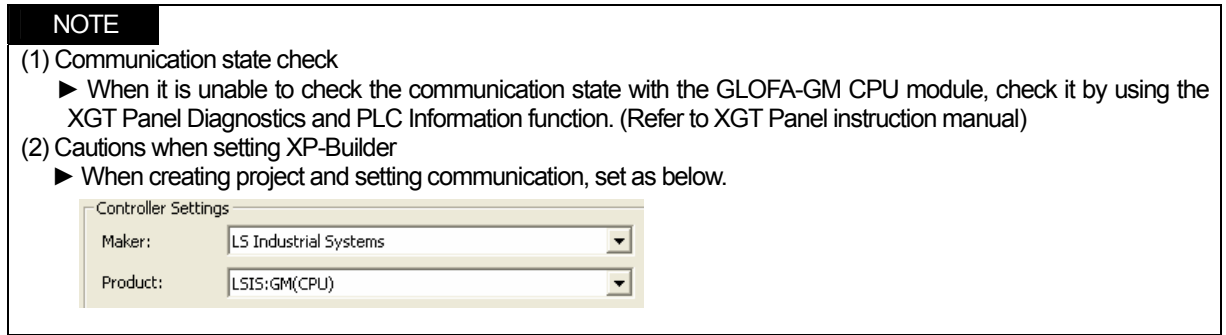

### **4.3.2 Link method: Built-in Cnet**

To use built-in Cnet(RS-232C, RS-422/485), set the 'BUILT\_IN\_CNET' switch to 'ON' from GM7/GM7U. (except GM6)

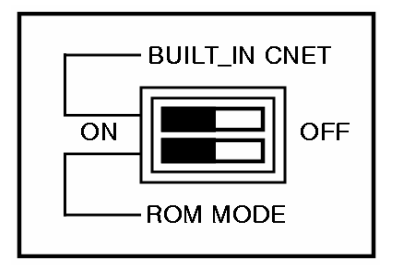

Set PLC's built-in Cnet (RS-232C) communication parameter from GMWIN. (Refer to GMWIN instruction manual)

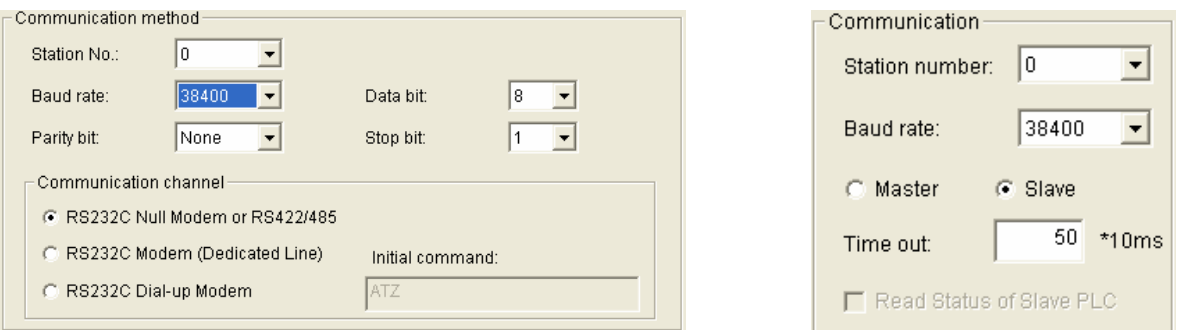

GM7/GM7U parameter setting GM6 parameter setting

From the XGT Panel's communication parameter, set transmitting speed, data bit, parity, stop bit and channel as below.

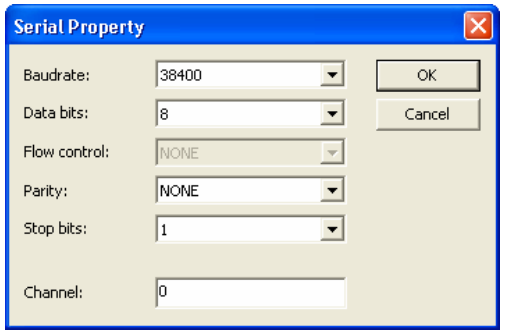

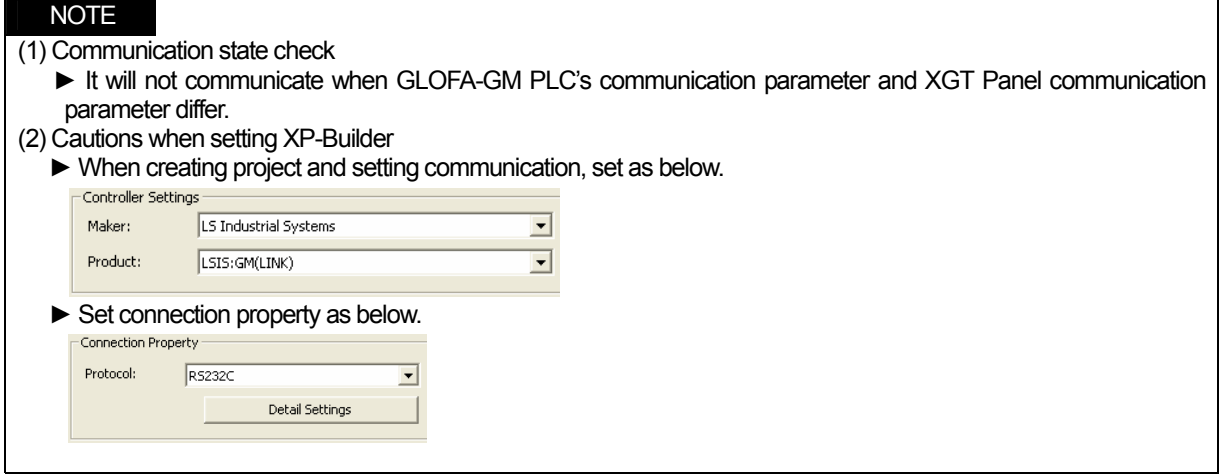

### Set parameter (RS-485 ) at GMWIN as below.

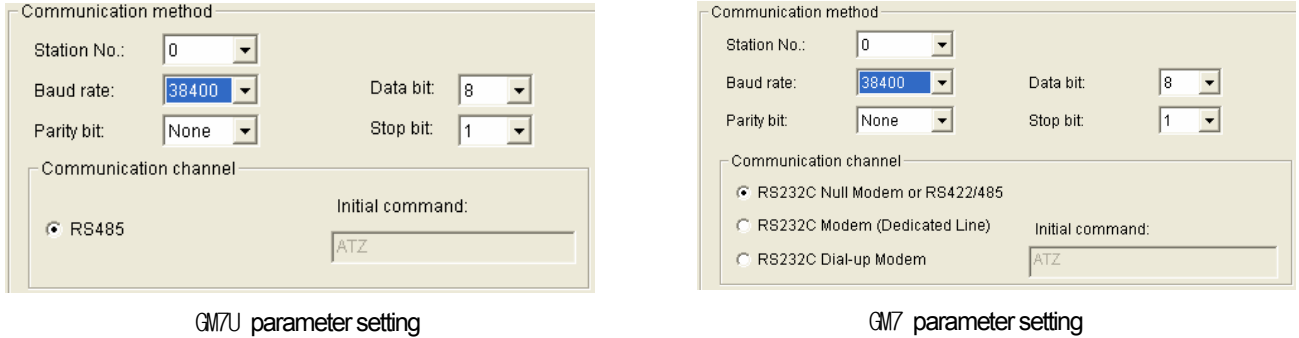

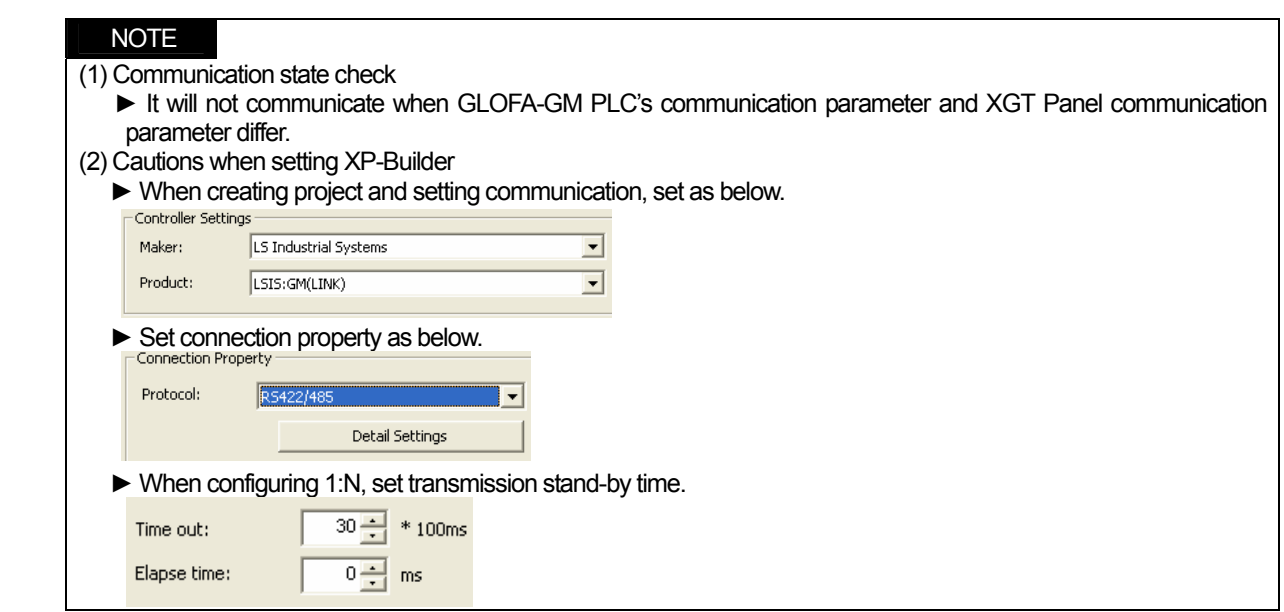

### **4.3.3 Link method: Cnet**

 $\mathsf{r}$ 

Set Cnet communication parameter of the PLC(except GM7/GM7U) through frame editor. (Refer to Cnet I/F Module instruction manual) Set Cnet as below.

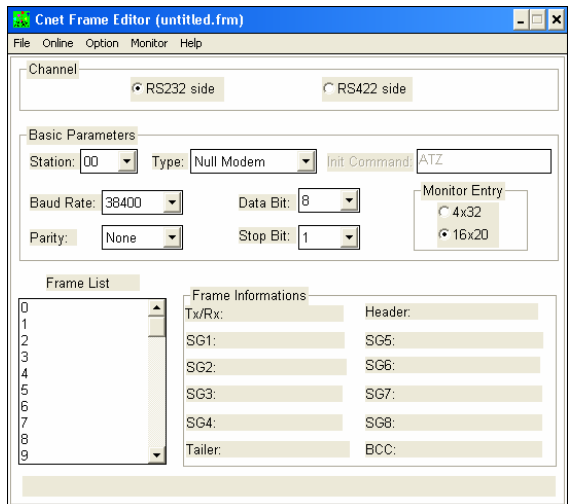

Set communication channel to 'RS232 side' and set communication parameter. When setting RS-422/485, set 'RS422 side'. Be sure to select '16 x 20' for monitor registration size.

In order to set parameter value to the PLC, select slot number in which the Cnet module is installed as below.

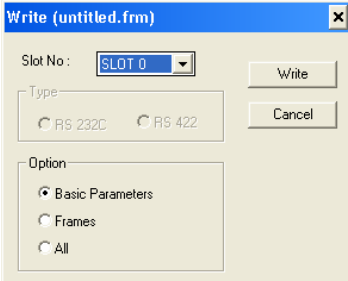

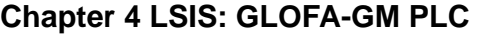

When write is done, start operation as below.

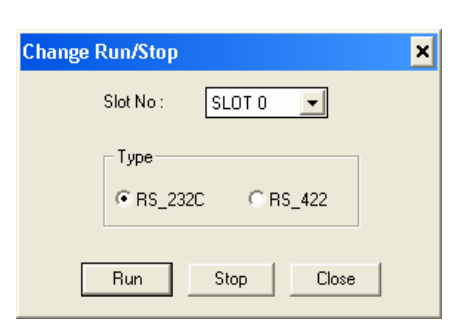

Set XGT Panel's communication parameter as shown in 4.3.2.

Be sure to set operation mode from the Cnet module.

Because operation mode setting differs according to each Cnet, refer to Cnet I/F Module instruction manual.

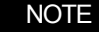

(1) Communication state check

- ► Frame editor has a monitoring function. Communication data may be checked using this function.
- ► There are RX, TX LEDs on the Cnet module. These LEDs blink rapidly when communicating normally. (2) Cautions when setting PLC
	- ► Be sure to reset the PLC after setting the communication parameter of the frame editor. (Refer to instruction manual for specific details)
	- ► This manual only explains briefly. Be sure to refer to the Cnet I/F Module instruction manual when setting.

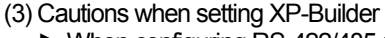

► When configuring RS-422/485 1:N, set transmission stand-by time.

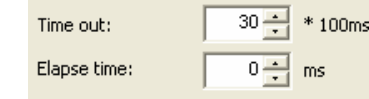

To use built-in Cnet, set the 'BUILT\_IN\_CNET' switch to 'ON' from GM7/GM7U.

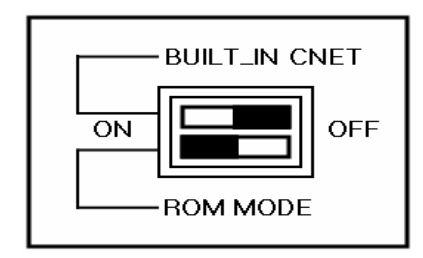

Set communication parameter from GMWIN.

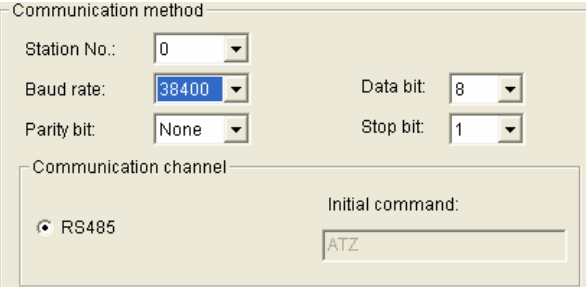

K80S/K120S parameter setting

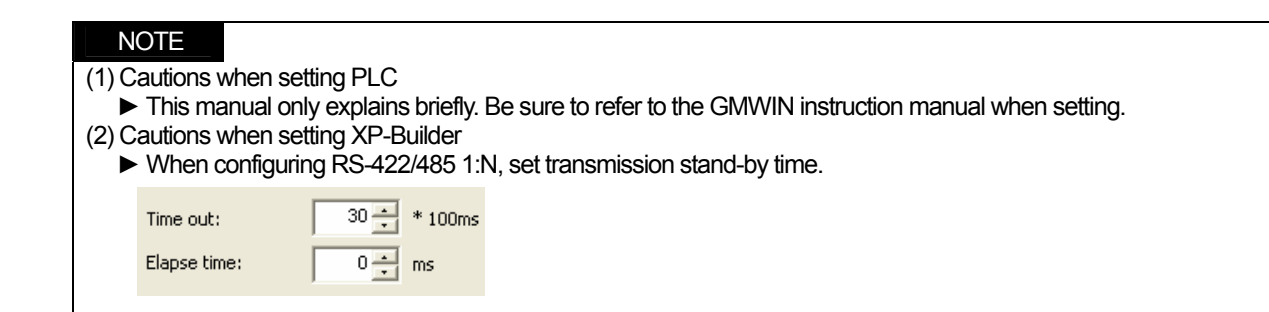

### **4.3.4 Link method: FEnet**

XGT Panel only supports open type FEnet. (Exclusive FEnet module not supported)

Set FEnet communication parameter from high-speed Ethernet frame editor. (Refer to FEnet I/F Module instruction manual) After running the software, select 'FENET' as below.

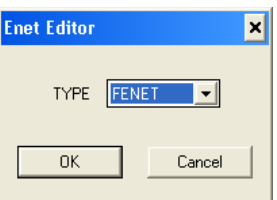

Set communication parameter such as IP address and gateway.

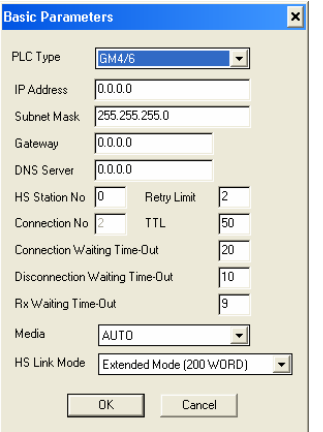

In order to set parameter value to the PLC, select slot number in which the Cnet module is installed as below.

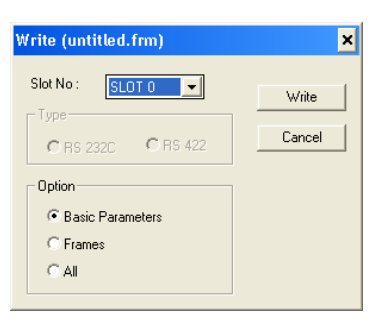

When write is done and PLC is reset, setting is done.

XGT Panel's communication parameter is as below. Select target IP and protocol type.

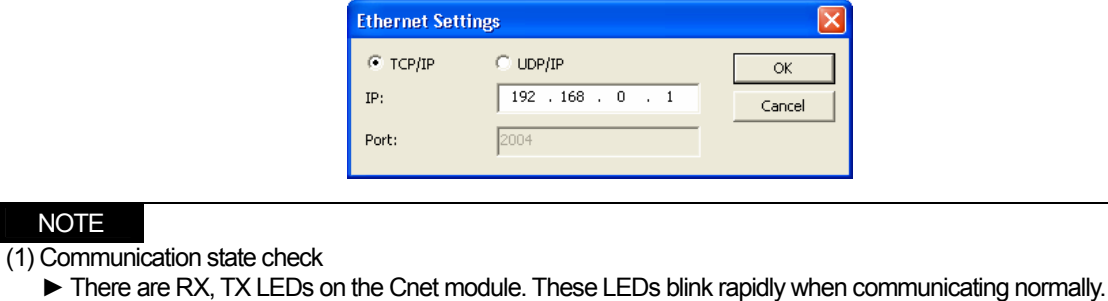

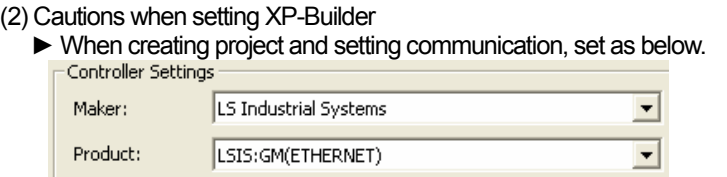

# **4.4 Available Device**

NOTE

Available devices of the XGT Panel are as follows.

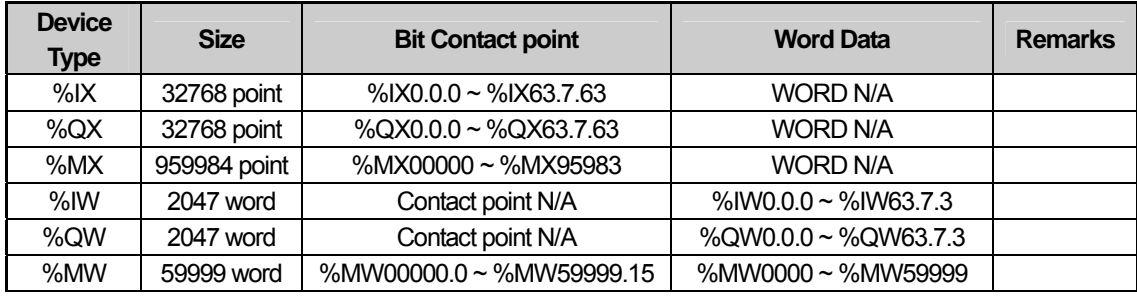

# NOTE

(1) Notice

- ► For instructions on using devices and specific information, please refer to the XP-Builder instruction manual.
- ► Please make sure to use the device within the range.
- ► Device range may differ according to the CPU module. Refer to each CPU module's instruction manual.

# **Chapter 5 LSIS: XGK PLC**

# **5.1 PLC List**

XGT Panel is able to connect to XGK PLC.

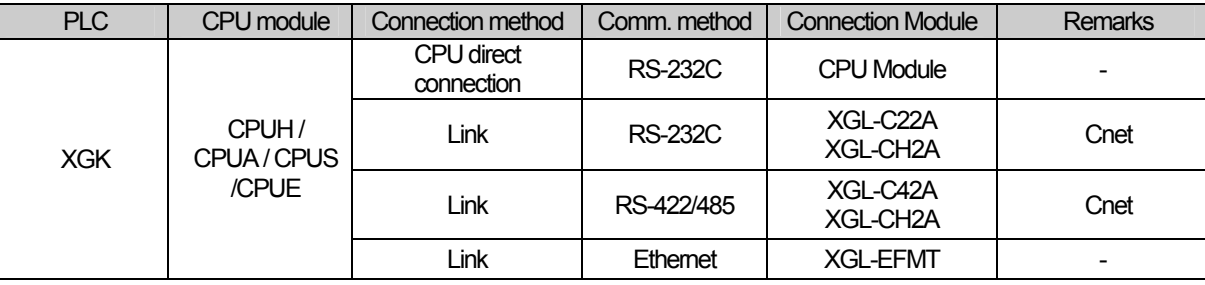

# **NOTE**

(1) Notice

► Fiber-optic Ethernet module (XGL-EFMF) is not supported.

(2) Terminology

- ► CPU module direct connection: executes serial communication through the loader port of the CPU module.
- ► Link: executing serial communication with the communication module of the PLC.

# **5.2 Wiring Diagram**

### **5.2.1 CPU module direct connection method**

Connecting XGT Panel and XGK PLC with CPU module direct connection method (RS-232C) is as follows.

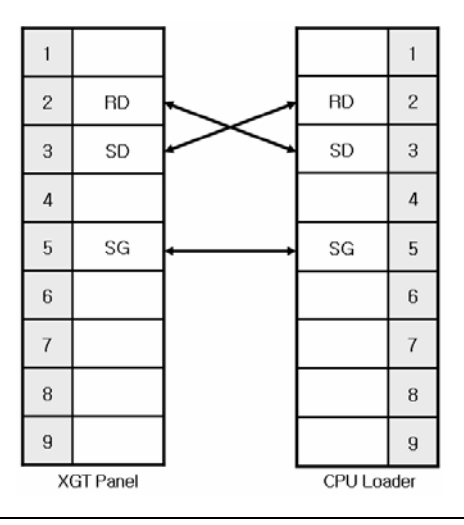

#### **NOTE**

(1) Cautions when wiring cable

► In the CPU module loader port is a CPU module that provides built-in Cnet. Be careful not to connect to other pins when wiring.

► CPU module loader port is D-SUB 9P, Female. Use a Male connector when wiring the cable.

### **5.2.2 Link method: Cnet**

Cnet is specified into RS-232C and RS-422/485 type. Below is the wiring of RS-232C Cnet.

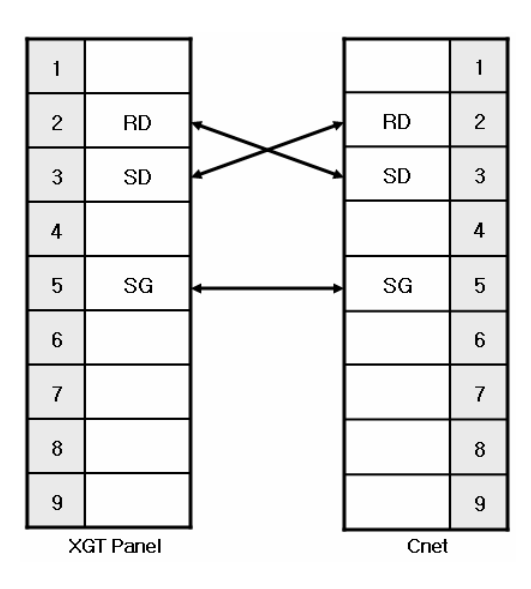

 $\overline{\phantom{a}}$ 

### NOTE

(1) Notice

► Refer to chapter 2 for shield wiring.

RS-422 wiring is as below.

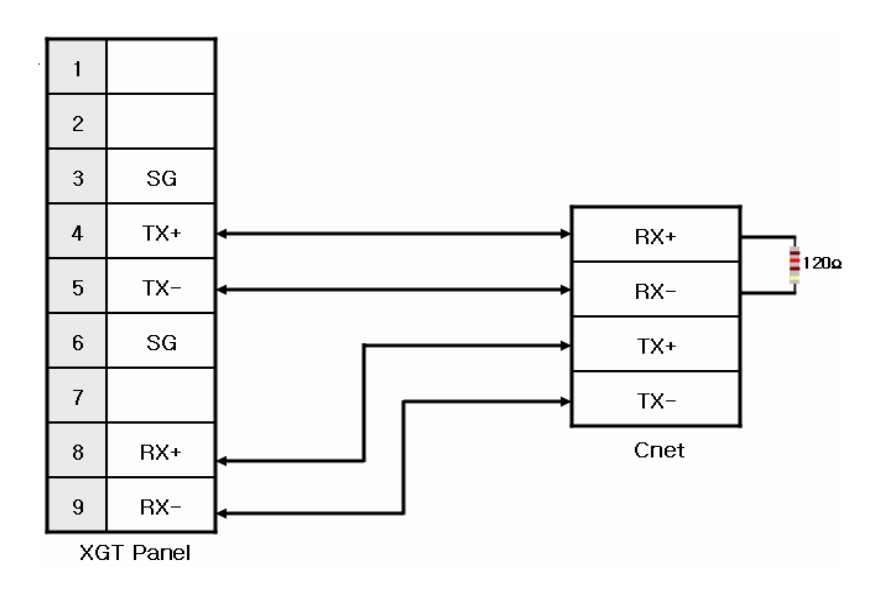

RS-485 wiring is as below.

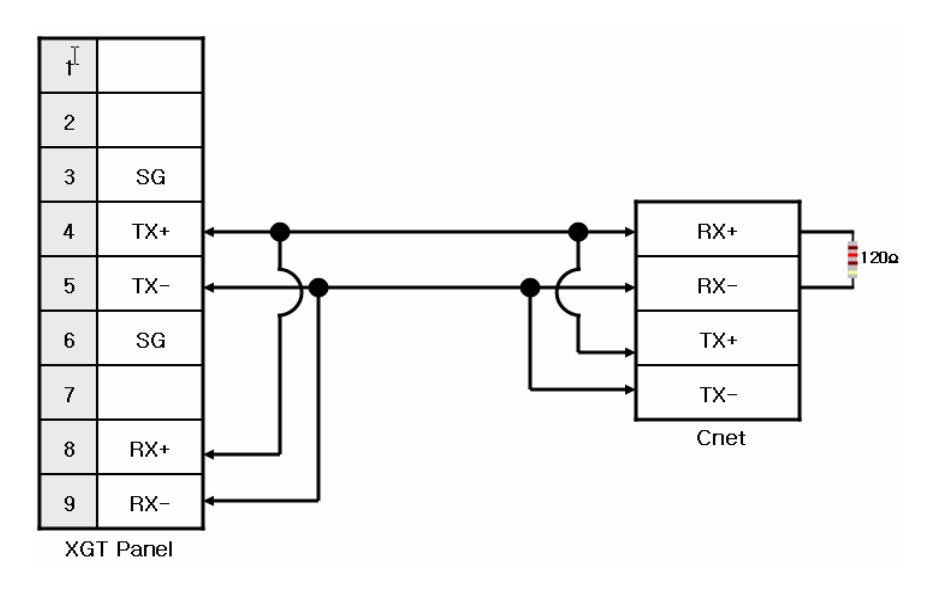

#### **NOTE** (1) Notice

- ► Set terminal switch of the XGT Panel.
- ► RS-422/485 port of the PLC does not need an extra connector since it's consisted as a terminal block.
- ► Refer to chapter 2 for shield wiring.

### **5.2.3 Link method: FEnet**

When connecting XGK and Ethernet, the wiring differs according to its configuration. Refer to chapter 2 for configuration and wiring method.

# **5.3 Communication Setting**

### **5.3.1 CPU module direct connection method**

Communication parameter of the XGT Panel gets set through XP-Builder. (Refer to XP-Builder instruction manual) XP-Builder provides communication parameter for the CPU module loader as basics.

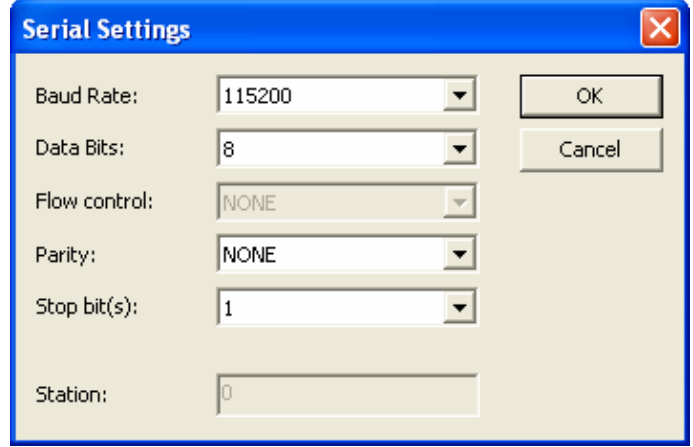

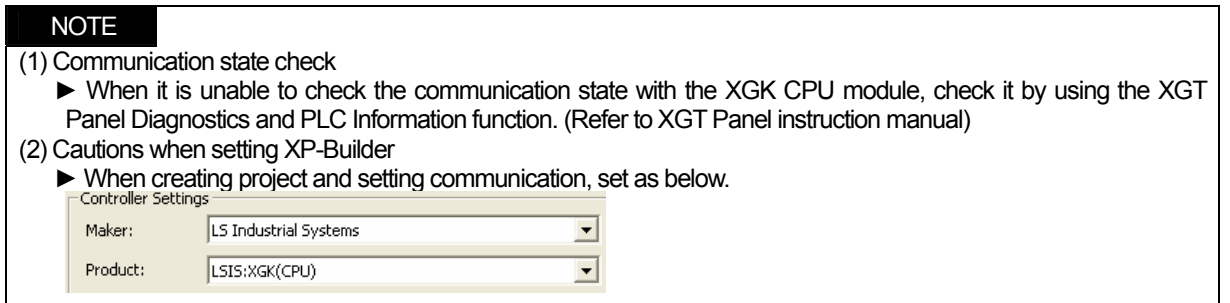

U

 $\overline{\mathbf{v}}$ 

 $\ddot{\phantom{0}}$ 

### **5.3.2 Link method: Cnet**

Set Cnet communication parameter of the PLC through XG-PD. (Refer to XGT Cnet instruction manual) Set Cnet as below.

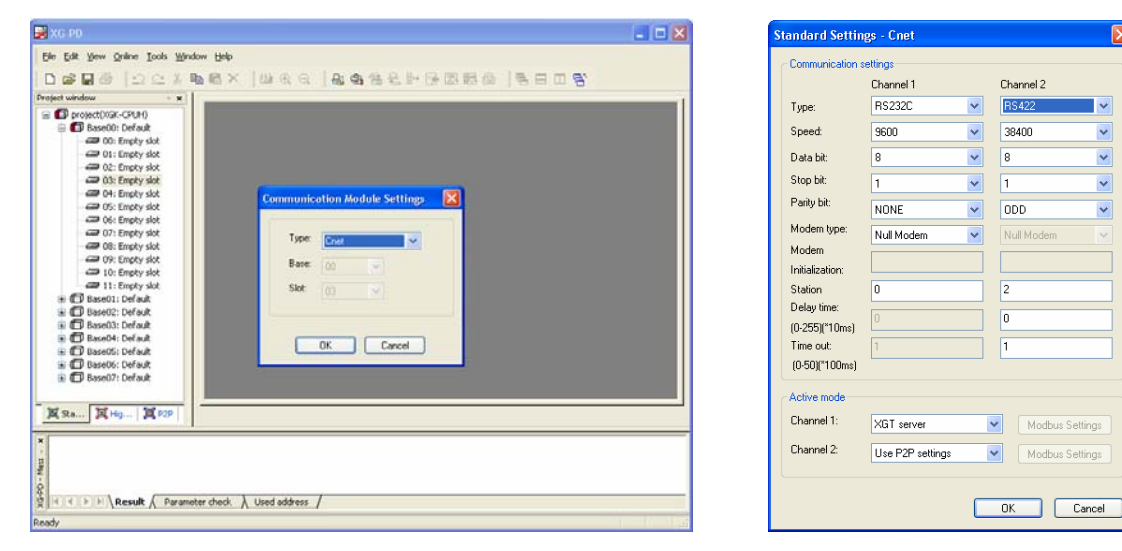

Set up communication parameters to the channel for the use of the communication. Select XGT server at the operation mode.

When write is done and PLC is reset, setting is done.

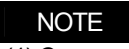

(1) Communication state check

- ► XG-PD has a monitoring function. Communication data may be checked using this function.
- ► There are RX, TX LEDs on the Cnet module. These LEDs blink rapidly when communicating normally. (2) Cautions when setting PLC
	- ► Be sure to reset the PLC after setting the communication parameter.
	- ► This manual explains in brief. Please refer to XGT Cnet operating manual.
	- ► Even if you use only one channel, you should set up parameters of the other channel.
- (3) Cautions when setting XP-Builder

► When creating project and setting communication, set as below.

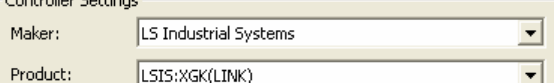

#### ► When configuring 1:N, set transmission stand-by time.

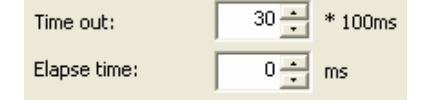

### **5.3.3 Link method: FEnet**

 $\mathsf{r}$ 

Set up FEnet communication parameters on the XG-PD. (Refer to XGT FEnet operating manual.)

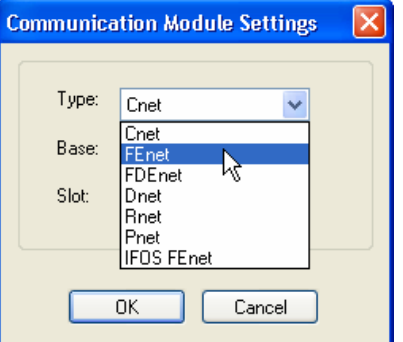

Set up as FEnet for the communication module.

Write communication parameters such as an IP address and a gateway. Select XGT server at the driver setting.

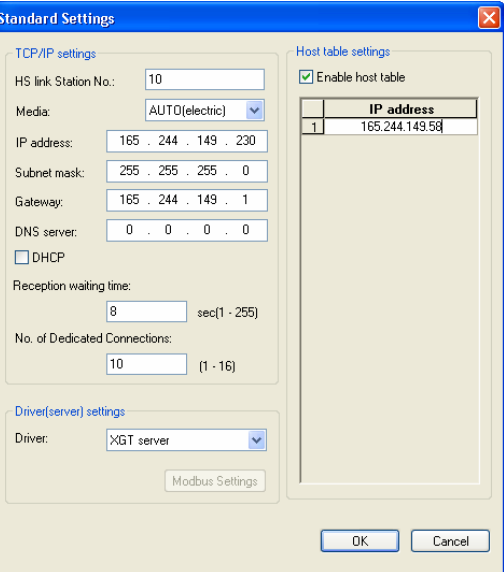

When write is done and PLC is reset, setting is done.

XGT Panel's communication parameter is as below. Select target IP and protocol type.

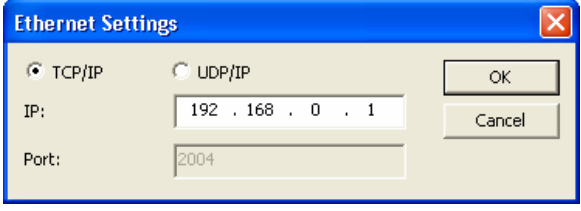

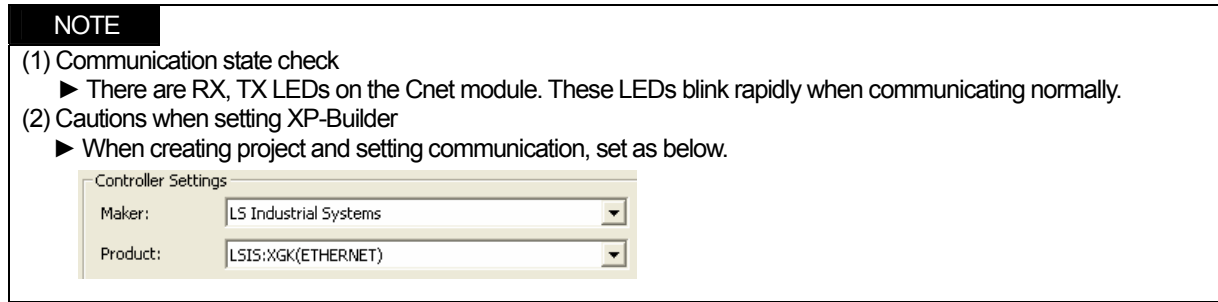

# **5.4 Available Device**

Available devices of the XGT Panel are as below:

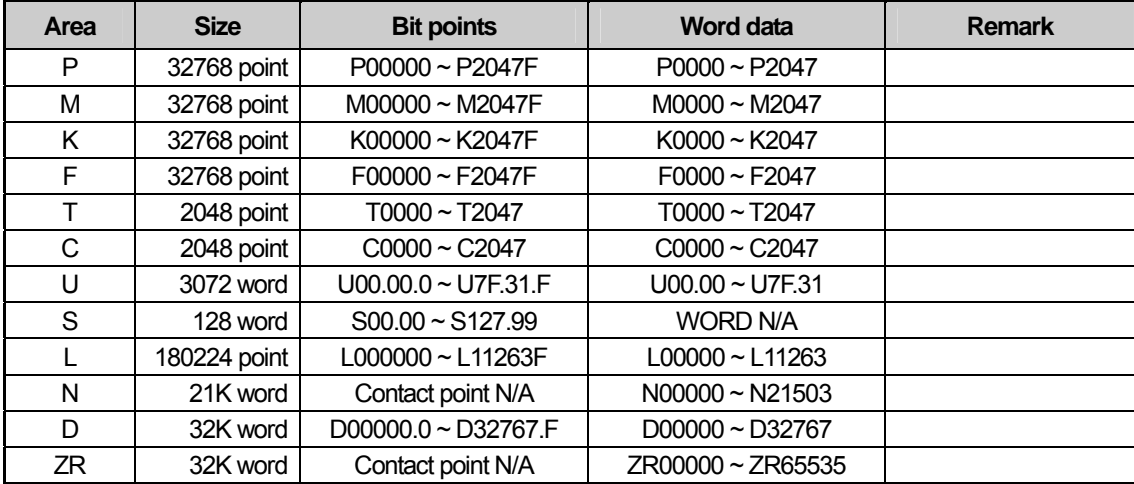

# NOTE

(1) Notice

- ► For instructions on using devices and specific information, please refer to the XP-Builder instruction manual.
- ► Please make sure to use the device within the range.
- ► Device range may differ according to the CPU module. Refer to each CPU module's instruction manual.

# **Chapter 6 LSIS: XGB PLC**

# **6.1 PLC List**

XGT Panel is able to connect to XGB PLC.

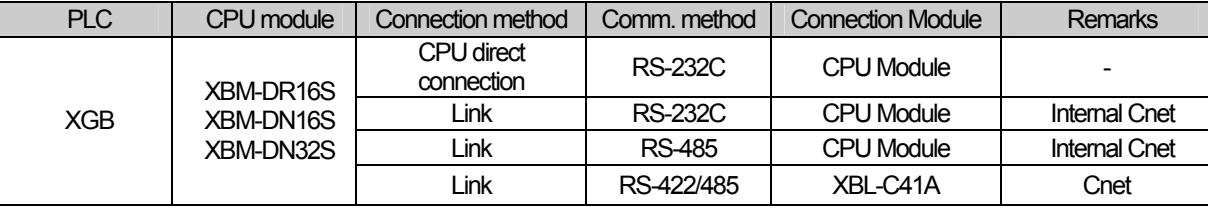

#### NOTE

(1) Terminology

- ► CPU module direct connection: executes serial communication through the loader port of the CPU module.
- ► Link: executing serial communication with the communication module of the PLC.

# **6.2 Wiring Diagram**

### **6.2.1 CPU module direct connection method**

This figure is a way to connect XGT Panel to XGK PLC with the CPU module direct connection method.

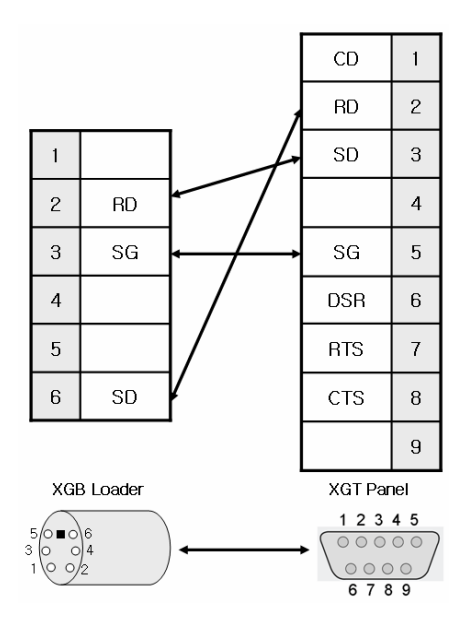

#### NOTE

(1) Cautions when wiring cable

- ► In the CPU module loader port is a CPU module that provides built-in Cnet. Be careful not to connect to other pins when wiring.
- ► For your convenience, purchase a loader cable of the CPU module.

### **6.2.2 Link method: Built-in Cnet**

Cnet is specified into RS-232C and RS-422/485 type.

Below is the wiring of RS-232C Cnet.

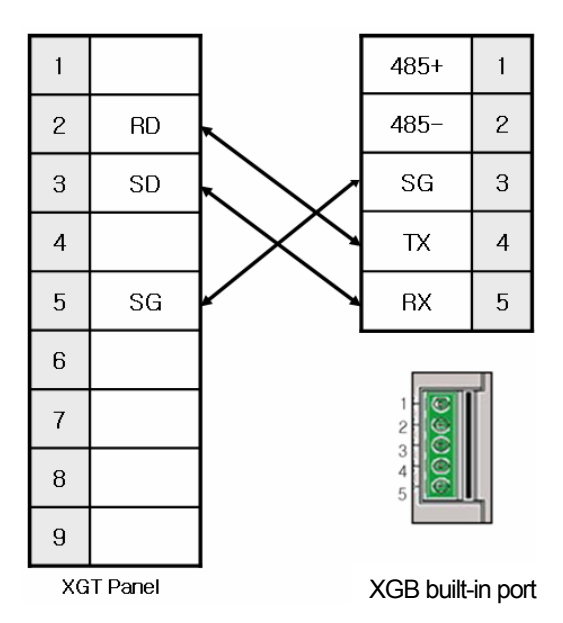

RS-485 wiring is as below.

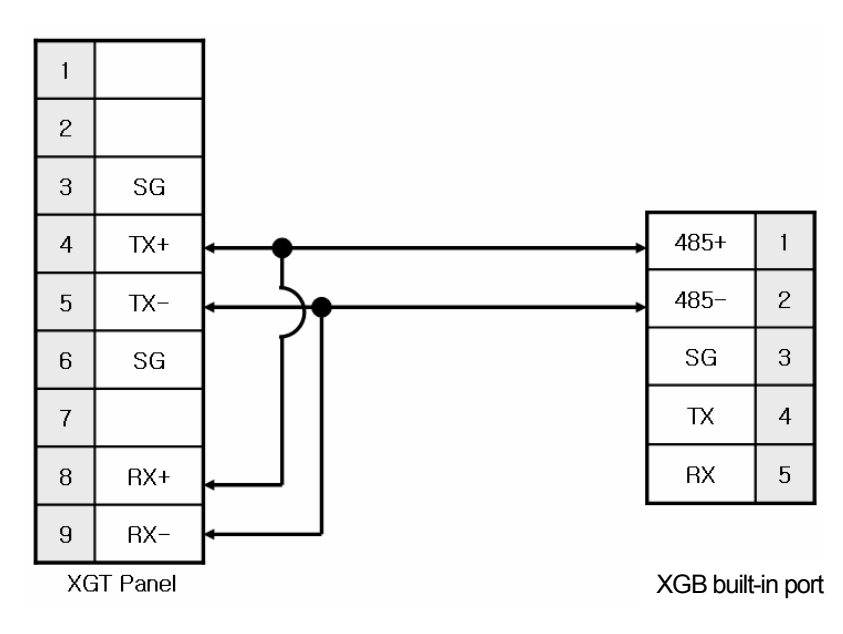

### NOTE

(1) Notice

- ► Refer to chapter 2 for shield wiring.
- ► Set terminal switch of the XGT Panel to wire as RS-485.
- ► RS-422/485 port of the PLC does not need an extra connector since it's consisted as a terminal block.

### **6.2.3 Link method: Cnet**

 $\mathsf{r}$ 

Now XGB provides Cnet only for RS-422/485.

RS-422 wiring is as below.

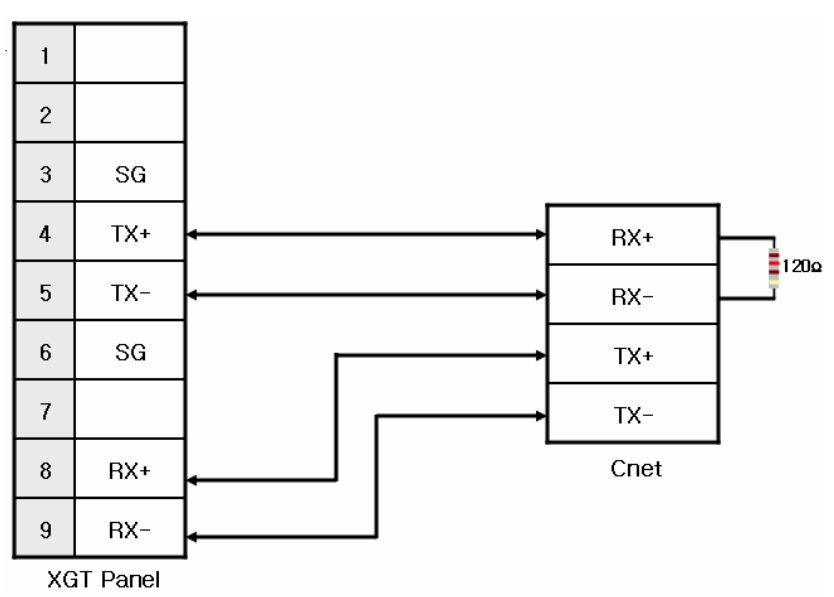

RS-485 wiring is as below.

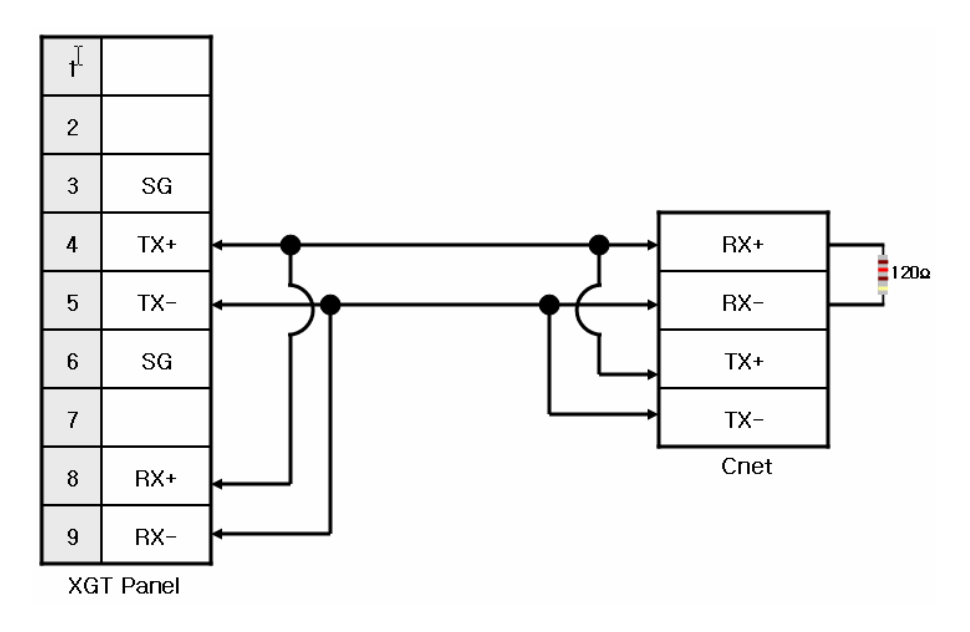

**NOTE** 

(1) Notice

- ► Set terminal switch of the XGT Panel.
- ► RS-422/485 port of the PLC does not need an extra connector since it's consisted as a terminal block.
- ► Refer to chapter 2 for shield wiring.

 $\sqrt{ }$ 

# **6.3 Communication Setting**

### **6.3.1 CPU module direct connection method**

Communication parameter of the XGT Panel gets set through XP-Builder. (Refer to XP-Builder instruction manual) XP-Builder provides communication parameter for the CPU module loader as basics.

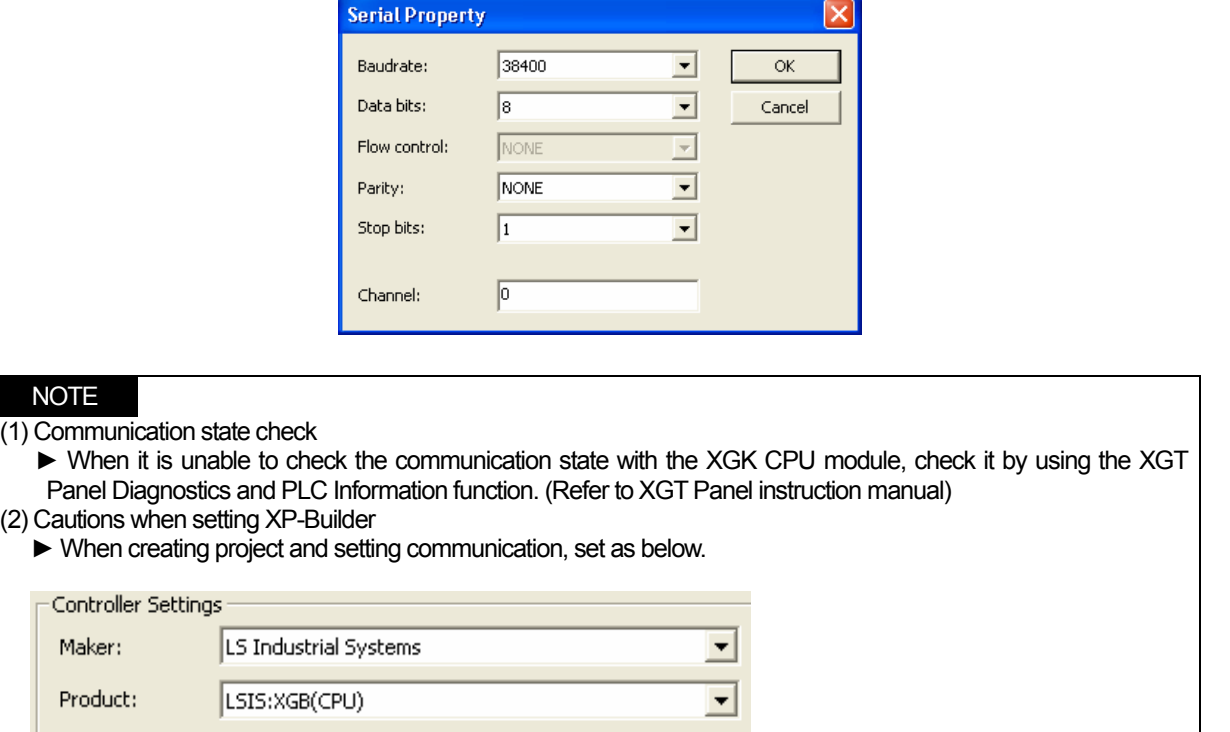

### **6.3.2 Link method: Built-in Cnet**

Set Cnet communication parameter of the PLC through XG-PD. (Refer to XGB Cnet instruction manual) This is the figure of Cnet configuration. Select an internal Cnet in the basic parameter setting.

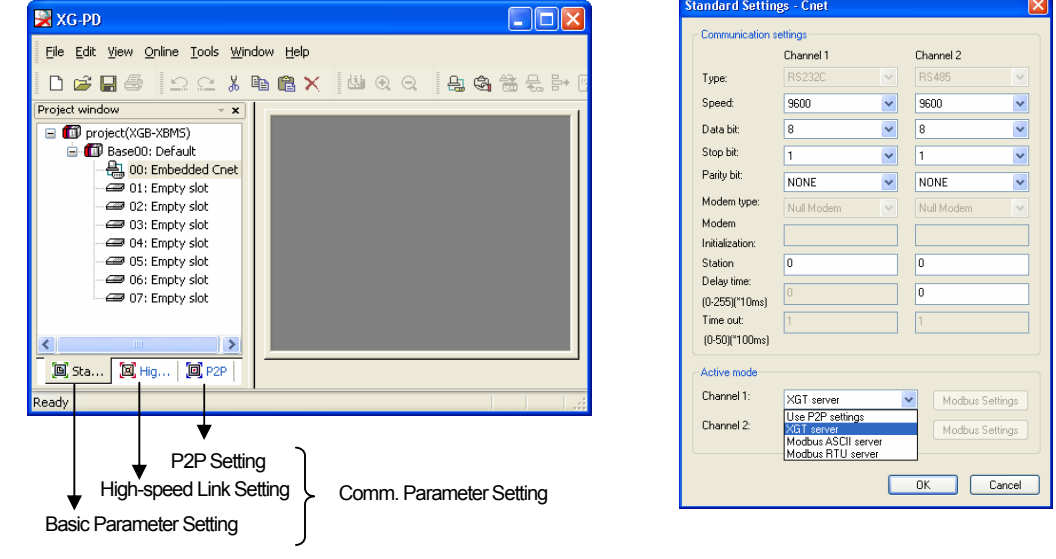

Channel 1 is for RS-232C and channel 2 is for RS-485. Set up communication parameters in each channel. Select XGT server at the operation mode.

When write is done and PLC is reset, setting is done.

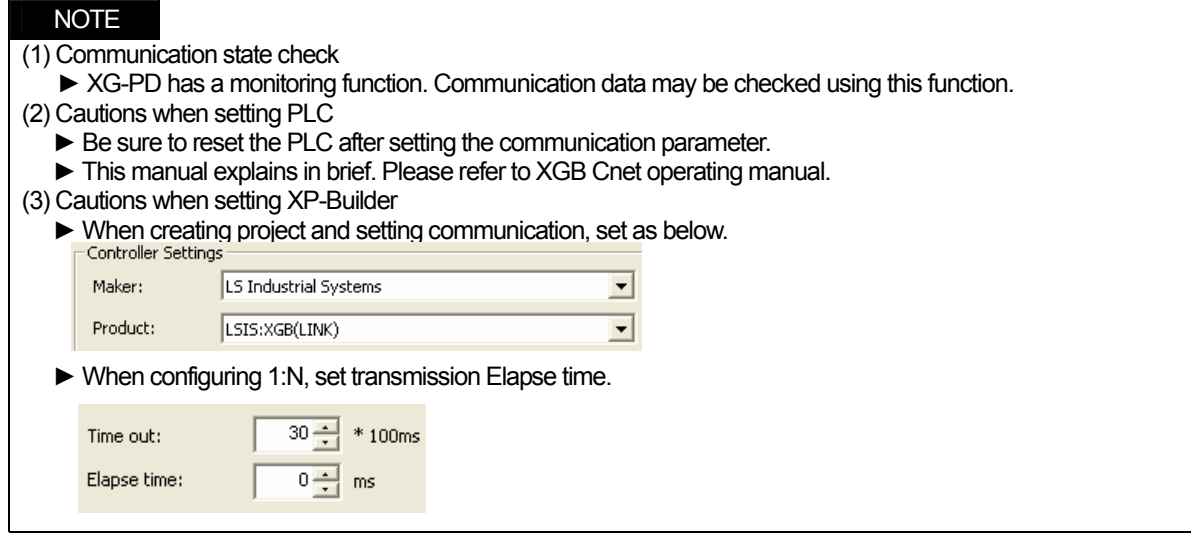

### **6.3.3 Link method: Cnet**

 $\mathsf{r}$ 

Set up Cnet communication parameters on the XG-PD. (Refer to XGT Cnet operating manual.) This figure is about Cnet setting.

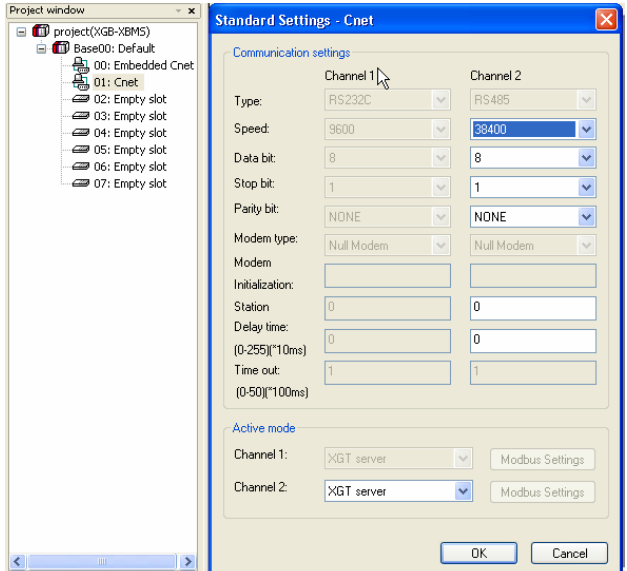

When write is done and PLC is reset, setting is done.

After completion of "Write," then reset the PLC.

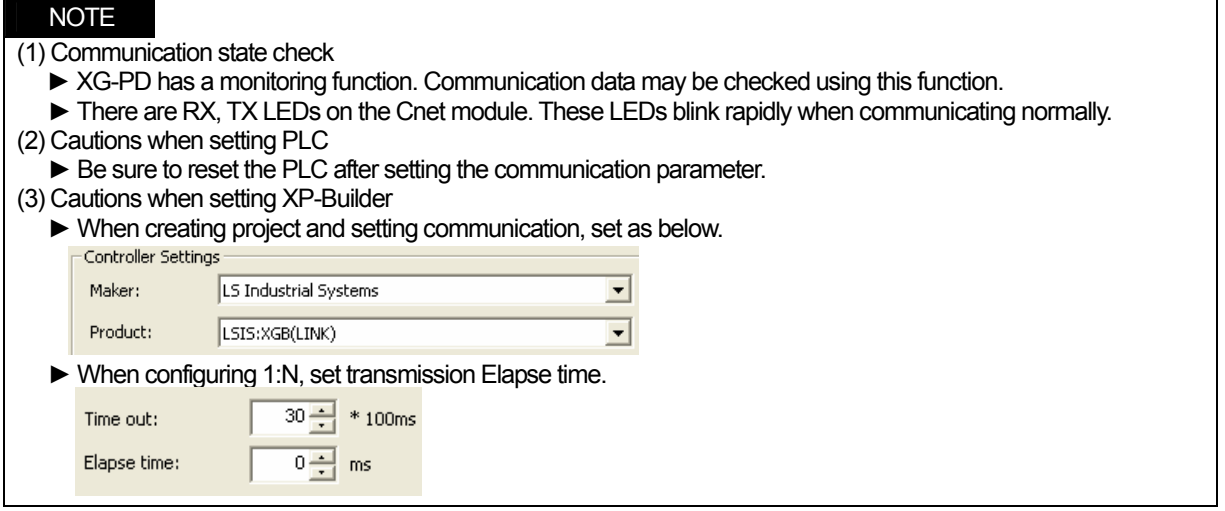

# **6.4 Available Device**

Available devices of the XGT Panel are as below:

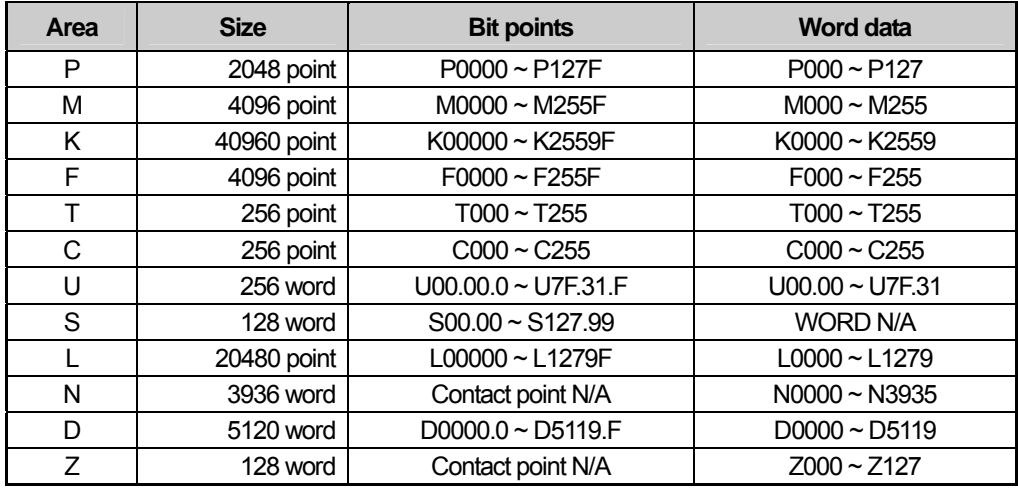

# **NOTE**

(1) Notice

- ► For instructions on using devices and specific information, please refer to the XP-Builder instruction manual.
- ► Please make sure to use the device within the range.
- ► Device range may differ according to the CPU module. Refer to each CPU module's instruction manual.

# **Chapter 7 LSIS: XGI PLC**

# **7.1 PLC List**

XGT Panel is able to connect to XGI PLC.

![](_page_45_Picture_105.jpeg)

### NOTE

(1) Notice

► Fiber-optic Ethernet module (XGL-EFMF) is not supported.

(2) Terminology

► CPU module direct connection: executes serial communication through the loader port of the CPU module.

► Link: executing serial communication with the communication module of the PLC.

# **7.2 Wiring Diagram**

### **7.2.1 CPU module direct connection method**

Connecting XGT Panel and XGI PLC with CPU module direct connection method (RS-232C) is as follows.

![](_page_45_Picture_106.jpeg)

### NOTE

(1) Cautions when wiring cable

- ► In the CPU module loader port is a CPU module that provides built-in Cnet. Be careful not to connect to other pins when wiring.
- ► CPU module loader port is D-SUB 9P, Female. Use a Male connector when wiring the cable.

### **7.2.2 Link method: Cnet**

Cnet is specified into RS-232C and RS-422/485 type. Below is the wiring of RS-232C Cnet.

![](_page_46_Figure_7.jpeg)

### NOTE

- (1) Notice
	- ► Refer to chapter 2 for shield wiring.

RS-422 Cnet wiring is as below.

![](_page_46_Figure_12.jpeg)

RS-485 Cnet wiring is as below.

![](_page_47_Figure_2.jpeg)

#### **NOTE** (1) Notice

- ► Set terminal switch of the XGT Panel.
- ► RS-422/485 port of the PLC does not need an extra connector since it's consisted as a terminal block.
- ► Refer to chapter 2 for shield wiring.

### **7.2.3 Link method: FEnet**

When connecting XGI and Ethernet, the wiring differs according to its configuration. Refer to chapter 2 for configuration and wiring method.

# **7.3 Communication Setting**

### **7.3.1 CPU module direct connection method**

Communication parameter of the XGT Panel gets set through XP-Builder. (Refer to XP-Builder instruction manual) XP-Builder provides communication parameter for the CPU module loader as basics.

![](_page_47_Picture_95.jpeg)

![](_page_48_Picture_97.jpeg)

### **7.3.2 Link method: Cnet**

Set Cnet communication parameter of the PLC through XG-PD. (Refer to XGT Cnet instruction manual) Set Cnet as below.

![](_page_48_Picture_98.jpeg)

Set up communication parameters to the channel for the use of the communication. Select XGT server at the operation mode.

When write is done and PLC is reset, setting is done.

![](_page_48_Picture_99.jpeg)

### **7.3.3 Link method: FEnet**

 $\mathsf I$ 

Set up FEnet communication parameters on the XG-PD. (Refer to XGT FEnet operating manual.)

![](_page_49_Picture_64.jpeg)

Set up as FEnet for the communication module.

Write communication parameters such as an IP address and a gateway. Select XGT server at the driver setting.

![](_page_49_Picture_65.jpeg)

When write is done and PLC is reset, setting is done.

XGT Panel's communication parameter is as below. Select target IP and protocol type.

![](_page_49_Picture_66.jpeg)

![](_page_49_Picture_67.jpeg)

# **7.4 Available Device**

Available devices of the XGT Panel are as below:

![](_page_50_Picture_72.jpeg)

#### NOTE (1) Notice

► For instructions on using devices and specific information, please refer to the XP-Builder instruction manual.

► Please make sure to use the device within the range.

► Device range may differ according to the CPU module. Refer to each CPU module's instruction manual.

# **Chapter 8 MITSUBISHI: MELSEC-Q PLC**

# **8.1 PLC List**

XGT Panel is able to connect to MELSEC-Q PLC.

![](_page_51_Picture_136.jpeg)

# NOTE

(1) Notice

► CPU module direct connection (loader) is not supported.

(2) Terminology

► Link: executing serial communication with the communication module of the PLC.

# **8.2 Wiring Diagram**

### **8.2.1 Link method: Cnet**

Cnet is specified into RS-232C and RS-422/485 type. Below is the wiring of RS-232C.

![](_page_51_Figure_13.jpeg)

### **NOTE**

1) Notice

- ► MELSEC-Q Cnet (RS-232C) uses flow control, so it communicates only with the wiring as above.
- $\blacktriangleright$  Refer to chapter 2 for shield wiring.

#### QJ71C24N(RS-422) wiring is as below.

![](_page_52_Figure_6.jpeg)

QJ71C24N-4R(RS-422) wiring is as below.

![](_page_52_Figure_8.jpeg)

### NOTE

(1) Notice

- ► Set terminal switch of the XGT Panel.
- ► RS-422/485 port of the PLC does not need an extra connector since it's consisted as a terminal block.
- ► Refer to chapter 2 for shield wiring.

### **8.2.2 Link method: FEnet**

When connecting XGI and Ethernet, the wiring differs according to its configuration. Refer to chapter 2 for configuration and wiring method.

# **8.3 Communication Setting**

### **8.3.1 Link method: Cnet**

 $\mathsf{r}$ 

Set Cnet communication parameters of the PLC through GX Developer. Please refer to operating manual of MITSUBISHI.

![](_page_53_Picture_95.jpeg)

### **8.3.2 Link method: FEnet**

Set up FEnet communication parameters of PLC on the GX Developer. Please refer to operating manual of MITSUBISHI.

Next figure is communication parameters of XGT Panel. Set up target IP, protocol, and port number on the XP-Builder. A port number differs according to UDP/IP or TCP/IP. Please set up as below.

![](_page_53_Picture_96.jpeg)

![](_page_53_Picture_97.jpeg)

### **8.4 Available Device**

Available devices of the XGT Panel are as below:

![](_page_54_Picture_133.jpeg)

### NOTE

(1) Notice

► For instructions on using devices and specific information, please refer to the XP-Builder instruction manual.

► Please make sure to use the device within the range.

► Device range may differ according to the CPU module. Refer to each CPU module's instruction manual.

# **Chapter 9 SYMBOL: Bar Code Scanner**

### **9.1 Bar Code Scanner List**

XGT Panel is able to connect to bar code scanner of SYMBOL as below:

![](_page_55_Picture_99.jpeg)

NOTE

(1) Notice ► XGT Panel supports RS-232C interface excluding USB interface.

# **9.2 Wiring Diagram**

Bar code scanner of SYMBOL offers a RS-232C cable. Connect the cable to RS-232C port of the XGT Panel.

![](_page_55_Figure_9.jpeg)

### NOTE (1) Notice ► You should connect power for the bar code. ► Refer to manual of scanner for matters that require attention.

### **9.3 Communication Setting**

Set up communication setting of the scanner as shown below. Scan below bar codes to set up.

Set up as Standard RS-232 type.

![](_page_56_Picture_4.jpeg)

 $\overline{\phantom{a}}$ 

\*Standard RS-232

Set up a baud rate.

a.

![](_page_56_Picture_7.jpeg)

\*Baud Rate 9600

![](_page_56_Picture_9.jpeg)

Baud Rate 19,200

![](_page_56_Picture_11.jpeg)

Baud Rate 38,400

Set up a parity bit.

![](_page_56_Picture_14.jpeg)

"None

![](_page_56_Picture_16.jpeg)

**Odd** 

![](_page_56_Picture_18.jpeg)

Even

Set up a stop bit.

 $\sqrt{ }$ 

![](_page_57_Picture_2.jpeg)

 $*$ 1 Stop Bit

![](_page_57_Picture_4.jpeg)

2 Stop Bits

Set up a data bit.

![](_page_57_Picture_7.jpeg)

7-Bit

![](_page_57_Picture_9.jpeg)

\*8-Bit

Set up the communication of XGT Panel through XP-Builder. (Refer to operating manual of XP-Builder) Select 'Use bar code' at the project property of the XP-Builder.

![](_page_57_Picture_55.jpeg)

You can set up communication parameters as below through the Barcode Option setting of detail connection. Set up communication parameters as like as the scanner.

![](_page_58_Picture_49.jpeg)

You can communicate with the bar code scanner by transmitting an image file which is drawn with this setting to the XGT Panel.

### NOTE

(1) Notice

- ► There is no need to set up a communication setting every time. Set up once and operate it.
- ► Details are written in the operating manual of the scanner.
- ► If communication parameters of scanner and XGT Panel are different, it can't operate normally.

### **Warranty**

1. Warranty Period

The product you purchased will be guaranteed for 18 months from the date of manufacturing.

2. Scope of Warranty

 Any trouble or defect occurring for the above-mentioned period will be partially replaced or repaired. However, please note the following cases will be excluded from the scope of warranty.

Any trouble attributable to unreasonable condition, environment or handling otherwise specified in the manual, Any trouble attributable to others' products,

If the product is modified or repaired in any other place not designated by the company,

Due to unintended purposes

Owing to the reasons unexpected at the level of the contemporary science and technology when delivered.

Not attributable to the company; for instance, natural disasters or fire

3. Since the above warranty is limited to HMI unit only, make sure to use the product considering the safety for system configuration or applications.

### **Environmental Policy**

LS Industrial Systems Co.,Ltd supports and observes the environmental policy as below.

![](_page_59_Figure_14.jpeg)